# **CA Agile Vision™ et CA Product Vision**

# **Manuel d'intégration Winter 2012**

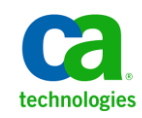

La présente documentation, qui inclut des systèmes d'aide et du matériel distribués électroniquement (ci-après nommés "Documentation"), vous est uniquement fournie à titre informatif et peut être à tout moment modifiée ou retirée par CA.

La présente Documentation ne peut être copiée, transférée, reproduite, divulguée, modifiée ou dupliquée, en tout ou partie, sans autorisation préalable et écrite de CA. La présente Documentation est confidentielle et demeure la propriété exclusive de CA. Elle ne peut pas être utilisée ou divulguée, sauf si (i) un autre accord régissant l'utilisation du logiciel CA mentionné dans la Documentation passé entre vous et CA stipule le contraire ; ou (ii) si un autre accord de confidentialité entre vous et CA stipule le contraire.

Nonobstant ce qui précède, si vous êtes titulaire de la licence du ou des produits logiciels décrits dans la Documentation, vous pourrez imprimer ou mettre à disposition un nombre raisonnable de copies de la Documentation relative à ces logiciels pour une utilisation interne par vous-même et par vos employés, à condition que les mentions et légendes de copyright de CA figurent sur chaque copie.

Le droit de réaliser ou de mettre à disposition des copies de la Documentation est limité à la période pendant laquelle la licence applicable du logiciel demeure pleinement effective. Dans l'hypothèse où le contrat de licence prendrait fin, pour quelque raison que ce soit, vous devrez renvoyer à CA les copies effectuées ou certifier par écrit que toutes les copies partielles ou complètes de la Documentation ont été retournées à CA ou qu'elles ont bien été détruites.

DANS LES LIMITES PERMISES PAR LA LOI APPLICABLE, CA FOURNIT LA PRÉSENTE DOCUMENTATION "TELLE QUELLE", SANS AUCUNE GARANTIE, EXPRESSE OU TACITE, NOTAMMENT CONCERNANT LA QUALITÉ MARCHANDE, L'ADÉQUATION À UN USAGE PARTICULIER, OU DE NON-INFRACTION. EN AUCUN CAS, CA NE POURRA ÊTRE TENU POUR RESPONSABLE EN CAS DE PERTE OU DE DOMMAGE, DIRECT OU INDIRECT, SUBI PAR L'UTILISATEUR FINAL OU PAR UN TIERS, ET RÉSULTANT DE L'UTILISATION DE CETTE DOCUMENTATION, NOTAMMENT TOUTE PERTE DE PROFITS OU D'INVESTISSEMENTS, INTERRUPTION D'ACTIVITÉ, PERTE DE DONNÉES OU DE CLIENTS, ET CE MÊME DANS L'HYPOTHÈSE OÙ CA AURAIT ÉTÉ EXPRESSÉMENT INFORMÉ DE LA POSSIBILITÉ DE TELS DOMMAGES OU PERTES.

L'utilisation de tout produit logiciel mentionné dans la Documentation est régie par le contrat de licence applicable, ce dernier n'étant en aucun cas modifié par les termes de la présente.

CA est le fabricant de la présente Documentation.

Le présent Système étant édité par une société américaine, vous êtes tenu de vous conformer aux lois en vigueur du Gouvernement des Etats-Unis et de la République française sur le contrôle des exportations des biens à double usage et aux autres réglementations applicables et ne pouvez pas exporter ou réexporter la documentation en violation de ces lois ou de toute autre réglementation éventuellement applicable au sein de l'Union Européenne.

Copyright © 2011 CA. Tous droits réservés. Tous les noms et marques déposées, dénominations commerciales, ainsi que tous les logos référencés dans le présent document demeurent la propriété de leurs détenteurs respectifs.

# **Support de CA Agile Vision**

Les types de support suivants sont disponibles pour les clients de CA Agile Vision :

# **Support de CA Agile Vision Team Edition**

CA Technologies met à la disposition de l[a communauté d'utilisateurs CA](https://communities.ca.com/web/agile-vision-global-user-community/welcome) un forum en ligne indépendant vous permettant d'accéder à des informations sur CA Agile Vision, de poser des questions et de partager vos expériences avec d'autres utilisateurs.

Le support par courriel ou par téléphone n'est pas pris en charge. Nous ne garantissons aucunement que les problèmes signalés sur le forum de la communauté soient suivis par le service de support technique de CA.

Si vous avez des commentaires ou des questions sur la documentation, vous pouvez soumettre vos questions ou vos commentaires sur le forum en ligne de la communauté d'utilisateurs CA.

## **Support de CA Agile Vision Enterprise Edition**

Pour plus d'informations sur les produits CA Technologies pour indépendants ou pour petites ou grandes entreprises, visitez la page <http://www.ca.com/worldwide> et profitez de ce qui suit.

- Informations de contact en ligne et par téléphone de nos services de support technique et clientèle
- Informations sur les communautés d'utilisateurs et les forums
- Téléchargement de produits et de documentation
- Politique et instructions relatives au service de support de CA
- Autres ressources utiles pour votre produit

#### **Commentaires**

Pour soumettre vos questions et suggestions sur la documentation, envoyez un message [à techpubs@ca.com.](mailto:techpubs@ca.com)

Pour nous faire parvenir vos commentaires sur la documentation, merci de bien vouloir prendre quelques instants pour remplir notre [enquête,](http://www.ca.com/docs) également disponible sur le site de support technique de CA [: http://ca.com/docs.](http://www.ca.com/docs) Les clients de CA Agile Vision Enterprise Edition peuvent bénéficier d'une assistance technique complète. Pour plus d'informations, contactez le support technique [de CA.](http://www.ca.com/worldwide)

# **Table des matières**

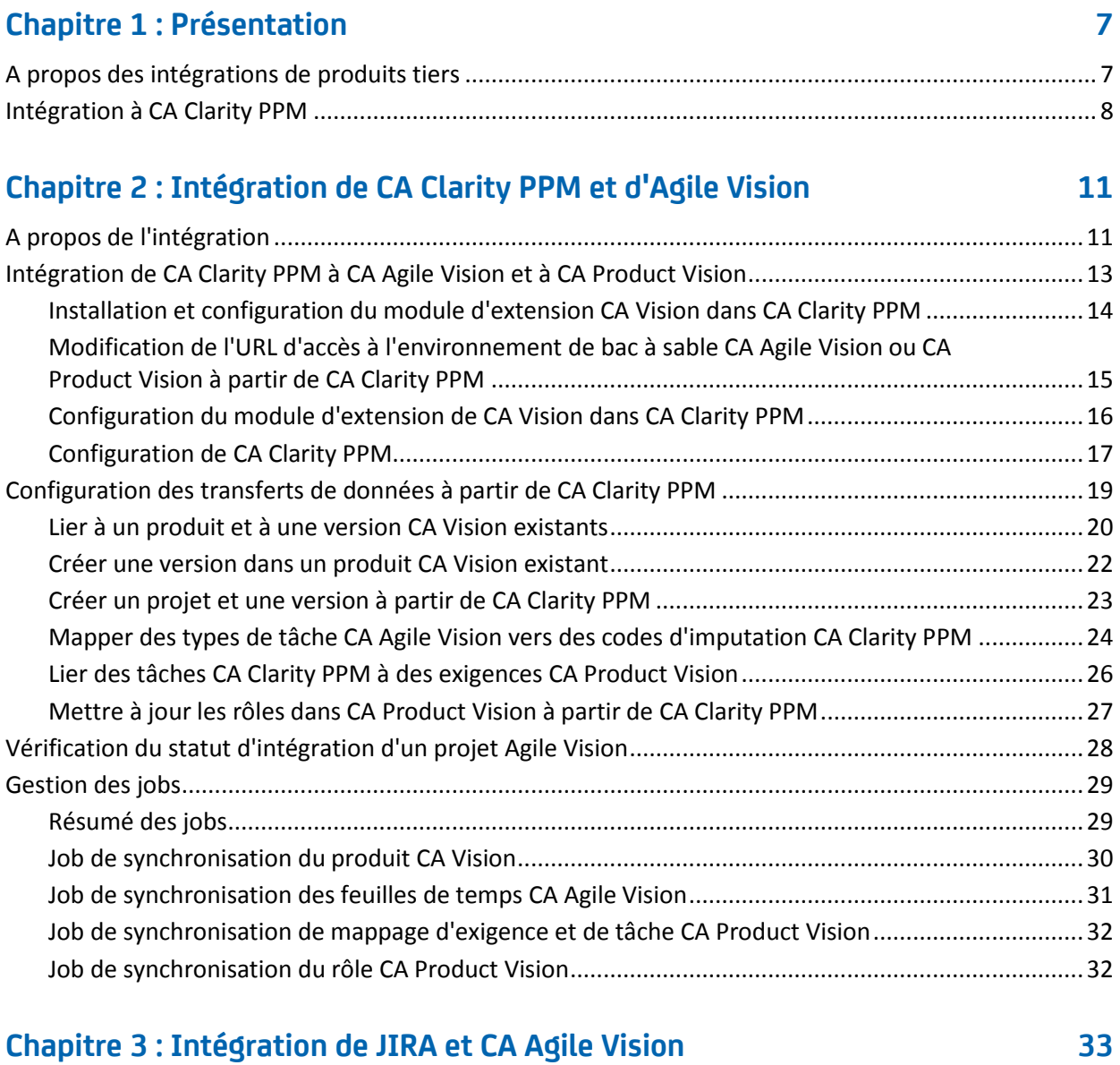

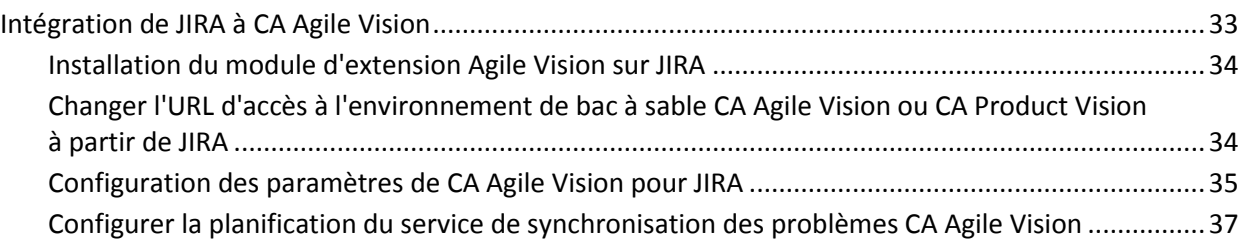

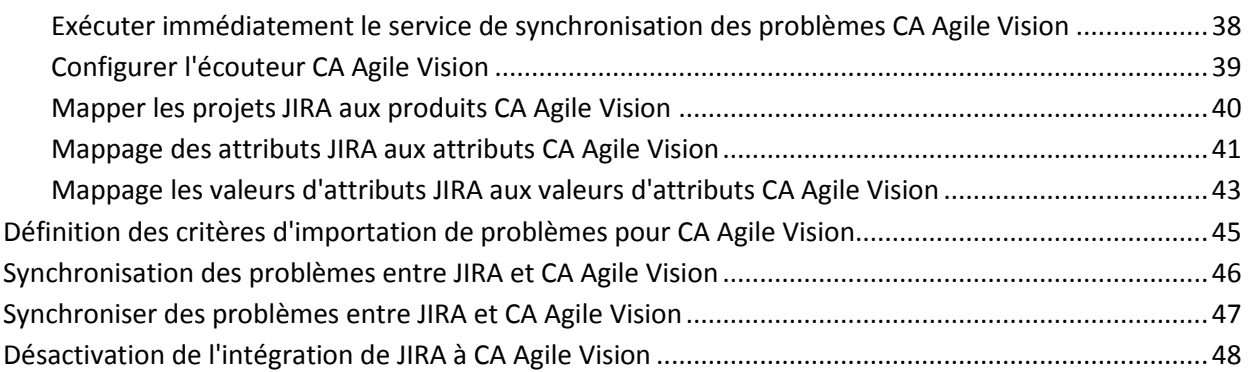

# **Chapitre 4 : Intégration de CA [Agile Vision et de Quality Center](#page-48-0) 49**

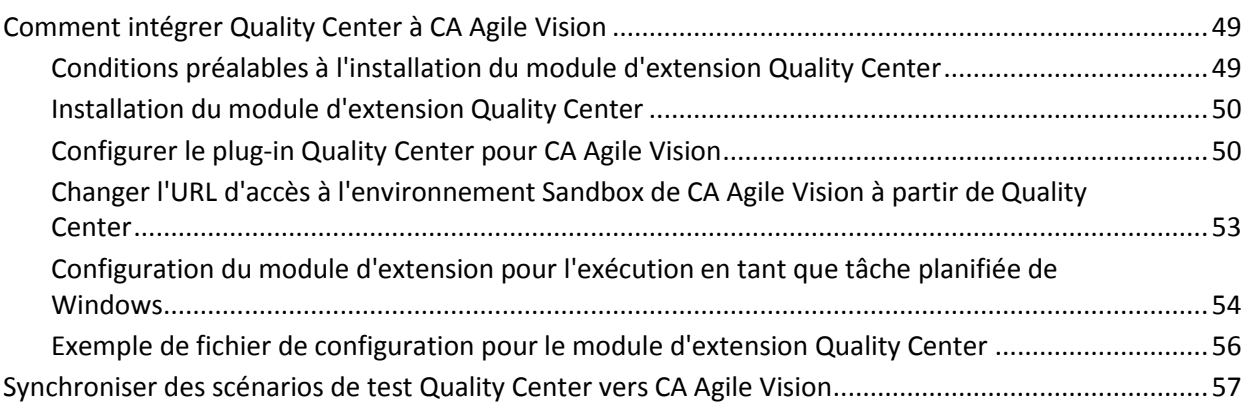

# **[Annexe A : Mappage de champs CA Clarity PPM pour CA Agile Vision et CA](#page-58-0)  [Product Vision](#page-58-0) 59**

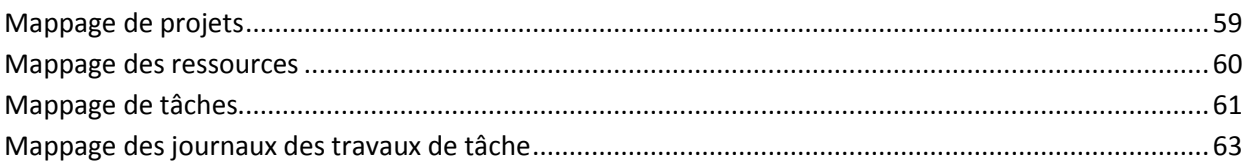

# **[Annexe B : Remerciements aux tiers](#page-64-0) 65**

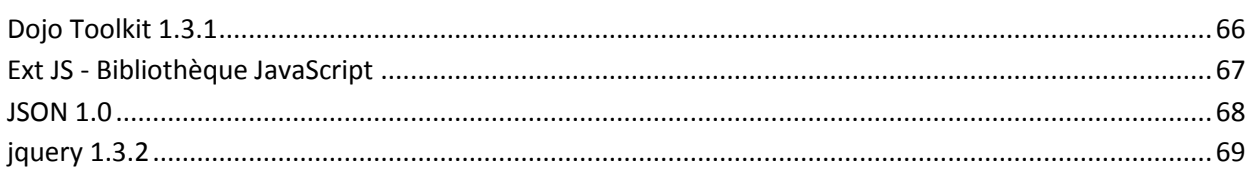

# <span id="page-6-0"></span>**Chapitre 1 : Présentation**

Ce chapitre traite des sujets suivants :

[A propos des intégrations de produits tiers](#page-6-1) (page 7) [Intégration à CA Clarity PPM](#page-7-0) (page 8)

# <span id="page-6-1"></span>**A propos des intégrations de produits tiers**

Vous pouvez configurer l'intégration de CA Agile Vision et de CA Product Vision à CA Clarity PPM. Vous pouvez créer et gérer les exigences dans un environnement CA Agile tout en adhérant au processus traditionnel de gouvernance de projet.

Vous pouvez également intégrer CA Agile Vision aux produits de module d'extension tiers suivants.

- JIRA. Gérez les user stories et les problèmes à partir d'un emplacement unique. Suivez les problèmes dans le carnet de produit et générez des rapports pour chaque user story.
- HP Quality Center (Quality Center). Evaluez la qualité des produits directement à partir de chaque user story.

**Recommandation** : Pour chaque module d'extension, procédez comme suit pour empêcher des sessions non valides :

- Créez des comptes administrateur système ou superutilisateur distincts par module d'extension.
- Exécutez les jobs de synchronisation pour chaque module d'extension à des moments distincts.
- Si vous n'êtes pas en mesure de créer un compte administrateur système distinct par module d'extension, exécutez les jobs de synchronisation à des moments différents. Ne les faites pas se chevaucher.

# <span id="page-7-0"></span>**Intégration à CA Clarity PPM**

Vous pouvez intégrer CA Agile Vision et CA Product Vision aux projets CA Clarity PPM. Les licences CA Agile Vision Enterprise Edition et CA Product Vision sont requises. Cette intégration permet aux directeurs de produit de créer et de gérer les conditions d'un environnement Agile tout en adhérant au processus traditionnel de gouvernance de projet.

L'intégration inclut les fonctionnalités suivantes :

- Création et gestion des produits et des utilisateurs CA Agile Vision dans CA Clarity PPM.
- Association des exigences CA Product Vision aux tâches CA Clarity PPM
- Création de l'organigramme des tâches (OdT) de CA Clarity PPM à partir des sprints, des user stories et des tâches Agile
- Remplissage automatique des feuilles de temps CA Clarity PPM à l'aide des journaux de travaux de tâche CA Agile Vision
- Téléchargement des rôles à partir de CA Clarity PPM pour l'utilisation dans CA Product Vision
- Exécution de jobs de synchronisation en arrière-plan à des intervalles prédéfinis pour le transfert des informations entre CA Agile Vision, CA Product Vision et CA Clarity PPM

# **Conditions préalables à l'intégration**

Pour intégrer CA Clarity PPM à CA Agile Vision, CA Product Vision ou aux deux, vous devez vous munir des licences suivantes :

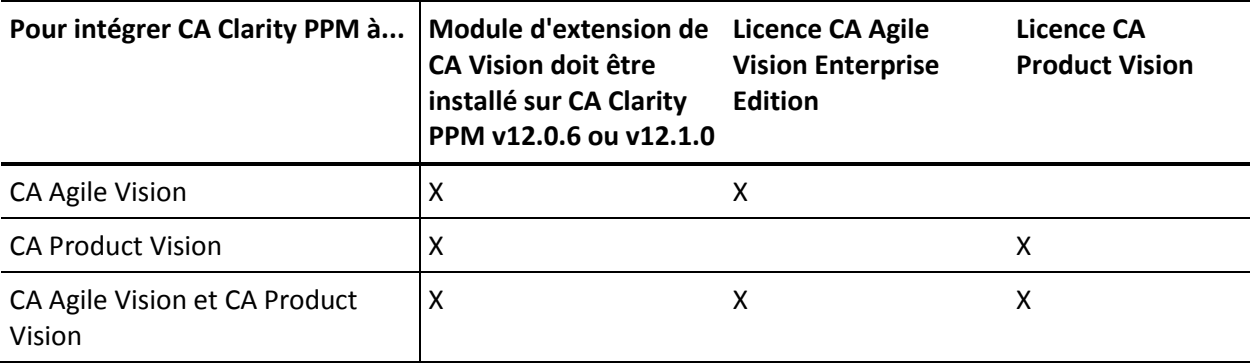

# **Jobs de synchronisation**

Les jobs de synchronisation suivants s'exécutant en arrière-plan à des intervalles prédéfinis sont disponibles dans CA Clarity PPM pour transférer les informations entre CA Clarity PPM, CA Agile Vision et CA Product Vision.

- Job de synchronisation de produits CA Vision Ce job permet de synchroniser les informations concernant les projets et les ressources CA Clarity PPM à CA Agile Vision et CA Product Vision. Il utilise également des sprints, des user stories et des tâches CA Agile Vision pour créer l'organigramme des tâches du projet dans CA Clarity PPM.
- Job de synchronisation des feuilles de temps CA Agile Vision. Ce job utilise des journaux des travaux de tâche dans CA Agile Vision pour remplir les feuilles de temps des ressources correspondantes dans CA Clarity PPM.
- Job de synchronisation du mappage de tâche et d'exigence CA Product Vision. Ce job synchronise les informations d'exigence CA Product Vision et de tâche CA Clarity PPM pour les versions pertinentes.
- Job de synchronisation du rôle CA Product Vision. Ce job télécharge les rôles de CA Clarity PPM vers CA Product Vision.

# <span id="page-10-0"></span>**Chapitre 2 : Intégration de CA Clarity PPM et d'Agile Vision**

Ce chapitre traite des sujets suivants :

[A propos de l'intégration](#page-10-1) (page 11) [Intégration de CA Clarity PPM à CA Agile Vision et à CA Product Vision](#page-12-0) (page 13) [Configuration des transferts de données à partir de CA Clarity PPM](#page-18-0) (page 19) [Vérification du statut d'intégration d'un projet Agile Vision](#page-27-0) (page 28) [Gestion des jobs](#page-28-0) (page 29)

# <span id="page-10-1"></span>**A propos de l'intégration**

Dans le présent document, l'expression CA Vision fait référence à la famille de produits CA Vision (CA Agile Vision ou CA Product Vision). La terminologie utilisée dans CA Clarity PPM, CA Agile Vision et CA Product Vision varie légèrement pour un même objet. Un *projet* dans CA Clarity PPM est considéré comme une *version* dans CA Agile Vision et CA Product Vision.

Pour pouvoir partager des informations, vous devez associer un projet CA Clarity PPM à CA Vision dans le cadre de la configuration. Une fois que vous avez effectué cette association, la sous-page de CA Vision dans CA Clarity PPM devient disponible et vous pouvez y spécifier les détails du produit et de la version CA Agile Vision ou CA Product Vision.

Si vous supprimez un projet CA Clarity PPM associé, vous ne pouvez pas lier un autre projet à la même version de CA Agile Vision ou de CA Product Vision. Vous pouvez lier un nouveau projet CA Clarity PPM à une autre version et déplacer les détails (user stories, tâches ou exigences) vers cette version nouvellement liée.

Lorsque l'intégration est terminée, les jobs qui s'exécutent dans CA Clarity PPM mettent à jour et synchronisent les informations dans CA Clarity PPM, CA Agile Vision et CA Product Vision. Les jobs qui s'exécutent dépendent des informations qui sont mises à jour. Vous pouvez définir les jobs pour qu'ils s'exécutent périodiquement ou vous pouvez les exécuter manuellement à partir de CA Clarity PPM, selon vos besoins. Pour plus d'informations sur les jobs inclus dans cette intégration, consultez la sectio[n Gestion des jobs](#page-28-0) (page 29).

Pour une liste complète des champs qui sont mis à jour entre CA Clarity PPM, CA Agile Vision et CA Product Vision, consulte[z Mappage de champs CA Clarity PPM](#page-58-0)  [pour CA Agile Vision et CA Product Vision](#page-58-0) (page 59).

# <span id="page-12-0"></span>**Intégration de CA Clarity PPM à CA Agile Vision et à CA Product Vision**

Les étapes suivantes indiquent le processus de haut niveau pour intégrer CA Clarity PPM à CA Agile Vision et à CA Agile Vision. Les étapes sont les mêmes si vous intégrez CA Clarity PPM à CA Agile Vision, à CA Product Vision ou aux deux.

# Administrateur :

- 1. [Télécharge et extrait le module d'extension Agile Vision.](#page-13-0) (page 14) Pour plus informations sur le téléchargement et l'extraction des modules d'extension, consultez le *Manuel d'implémentation de CA Agile Vision*.
- 2. [Redémarre les services d'application \(app\) et d'arrière-plan \(bg\) de CA](#page-13-0)  [Clarity PPM.](#page-13-0) (page 14)

Pour plus d'informations, reportez-vous au *Manuel d'installation* de CA Clarity PPM.

- 3. [Installe le module d'extension CA Vision](#page-13-0) (page 14)
- 4. [Configure le module d'extension CA Vision et redémarre les services](#page-15-0)  [d'application et d'arrière-plan de Clarity.](#page-15-0) (page 16)

Pour plus d'informations, reportez-vous au *Manuel d'installation* de CA Clarity PPM.

5. Applique le module d'extension.

Pour plus d'informations, reportez-vous au *Manuel d'installation* de CA Clarity PPM.

6. [Configure CA Clarity PPM](#page-16-0) (page 17).

Chef de projets :

- 1. [Définit les transferts de données.](#page-18-0) (page 19)
- 2. [Vérifie le statut d'intégration dans CA Clarity PPM](#page-27-0) (page 28).

# <span id="page-13-0"></span>**Installation et configuration du module d'extension CA Vision dans CA Clarity PPM**

# **Téléchargement et extraction du module d'extension**

Allez à la page [support.ca.com](http://www.support.ca.com/) et téléchargez l'image .iso sur votre ordinateur ou à un emplacement réseau accessible.

## **Procédez comme suit:**

- 1. Téléchargez et décompressez le fichier GEN09184003E.zip à partir du site support.ca.com.
- 2. Téléchargez le fichier wsc\_java15.jar à partir de l'URL suivante : http://sfdcwsc.googlecode.com/files/wsc\_java15.jar
- 3. Copiez le fichier wsc\_java15.jar sous le répertoire <répertoire\_base\_Clarity>/runtime/lib sur le serveur d'applications CA Clarity sur lequel vous voulez effectuer l'installation.
- 4. Copiez le fichier avee.1.3.0.0125.jar sous le répertoire <répertoire\_installation\_Clarity>/runtime/lib sur le serveur d'applications CA Clarity.

Le fichier .jar contient les fichiers suivants :

Script d'installation de iX de fichiers JAR.

#### **install.bat**

Script d'installation Windows.

# **install.xml**

Le script d'installation de Ant inclut les fichiers suivants :

# **install.sh**

Script d'installation UNIX.

#### **package**

Répertoire des fichiers mis à jour.

#### **tools**

Répertoire des fichiers de prise en charge.

# **Arrêt des services CA Clarity PPM**

- 1. Connectez-vous à l'outil d'administration système Clarity (NSA).
- 2. Arrêtez les services d'application (app) et d'arrière-plan (bg) de CA Clarity PPM.

# **Installation du module d'extension**

Suivez la procédure ci-dessous pour installer les mises à jour des objets, des rapports et de la base de données.

Important : Sauvegardez votre installation de CA Clarity PPM avant d'installer ce module d'extension pour pouvoir restaurer la version précédente de l'application, le cas échéant. Lors de l'installation d'un module d'extension, vous pouvez écraser les vues personnalisées des objets CA Clarity PPM prêts à l'emploi, tels que les projets. Si des vues personnalisées ont été définies pour votre organisation, considérez la possibilité d'installer ce module d'extension dans un environnement de test avant de l'installer dans votre environnement de production. L'installation du module d'extension est irréversible.

- 1. Ouvrez une fenêtre d'invite de commande dans le répertoire vers lequel vous avez extrait les fichiers .jar et saisissez la commande suivante : install
- 2. Appuyez sur Entrée.
- 3. Suivez les instructions à l'écran pour installer le module d'extension.

# <span id="page-14-0"></span>**Modification de l'URL d'accès à l'environnement de bac à sable CA Agile Vision ou CA Product Vision à partir de CA Clarity PPM**

Après avoir installé le module d'extension de CA Vision et avant de démarrer les services d'arrière-plan, vous pouvez modifier l'URL utilisée par CA Clarity PPM pour accéder à Salesforce.com. L'URL par défaut pointe vers l'environnement standard. Vous pouvez créer un environnement de bac à sable pour CA Agile Vision ou CA Product Vision et changer l'URL pour permettre au module d'extension d'accéder à l'environnement de bac à sable à la place.

**Remarque** : Changez l'URL uniquement si vous souhaitez accéder à l'environnement de bac à sable CA Vision. Si vous n'avez pas créé d'environnement de bac à sable, vous ne devez pas changer l'URL.

Pour obtenir des informations supplémentaires, consultez l'*Aide et Formation* de Salesforce.com.

#### **Pour changer l'URL d'accès à un environnement de bac à sable**

- 1. Créez un répertoire temporaire (par exemple : C:\clarity\_temp).
- 2. Copiez le fichier aveesetting.jar du répertoire lib situé dans le répertoire d'installation de CA Clarity PPM, dans le répertoire temporaire.
- 3. Décompressez le fichier aveesetting.jar : jar -xvf aveesetting.jar
- 4. Modifiez le fichier avee.properties en remplaçant l'URL par défaut : avee.endpoint=https://login.salesforce.com/services/Soap/u/18.0 par l'URL :

avee.endpoint=https://test.salesforce.com/services/Soap/u/18.0

- 5. Enregistrez le fichier .properties.
- 6. Recréez le fichier .jar : jar -cvf aveesetting.jar avee.properties
- 7. Copiez-le dans le répertoire lib situé dans le répertoire d'installation de CA Clarity PPM.
- 8. Supprimez le répertoire temporaire (c:\clarity\_temp).

# <span id="page-15-0"></span>**Configuration du module d'extension de CA Vision dans CA Clarity PPM**

Après avoir installé et, le cas échéant, avoir modifié l'URL d'un environnement de bac à sable, vous devez configurer le module d'extension de CA Vision dans CA Clarity PPM.

# **Procédez comme suit:**

- 1. Connectez-vous à l'outil d'administration système Clarity (NSA).
- 2. Redémarrez les services d'application (app) et d'arrière-plan (bg) de CA Clarity PPM.
- 3. Connectez-vous à l'application CA Clarity PPM et accédez à l'outil d'administration.
- 4. Dans le menu de CA Clarity Studio, sélectionnez Objets.
- 5. Filtrez à l'aide du nom d'objet Projet.

La liste des objets s'affiche.

6. Cliquez sur l'objet Projet pour l'ouvrir.

7. Dans le menu Contenu, cliquez sur Vues Cliquez sur le lien Disposition : Modifier de la vue Propriétés du projet.

La disposition des propriétés s'affiche.

- 8. Développez les propriétés du projet CA Vision, puis développez la section Statut d'intégration.
- 9. Cliquez sur l'icône Propriétés et Disposition de la section Statut d'intégration.

Les propriétés de la section s'affichent.

10. Cliquez sur Soumettre.

La disposition des propriétés s'affiche.

11. Cliquez sur Précédent.

La vue de définition des objets s'affiche.

12. Cliquez sur Publier pour publier la vue.

Une invite de confirmation s'affiche.

13. Cliquez sur Oui.

# <span id="page-16-0"></span>**Configuration de CA Clarity PPM**

La procédure ci-dessous décrit la configuration à mettre en place pour lier CA Clarity PPM à CA Agile Vision ou à CA Product Vision.

#### **Pour configurer CA Clarity PPM**

- 1. Connectez-vous à CA Clarity PPM et accédez à l'outil d'administration.
- 2. Dans le menu Paramètres généraux, sélectionnez Configuration de CA Vision.

La page des paramètres d'administration s'affiche.

3. Remplissez les champs suivants dans la section Informations de connexion de CA Vision :

## **Nom d'utilisateur**

Définit le nom d'utilisateur pour la connexion à CA Agile Vision avec des droits d'administrateur système.

#### **Mot de passe**

Définit le mot de passe de connexion à CA Agile Vision avec des droits d'administrateur système.

# **jeton de sécurité**

Définit le jeton de sécurité utilisé pour l'identification du serveur en cas d'échec de la connexion ou d'exécution du serveur CA Clarity PPM à partir d'un réseau non fiable. Vous pouvez récupérer ce jeton à partir de la page Personal Setup de Salesforce.com. Pour obtenir des informations supplémentaires, reportez-vous à l'aide en ligne de SalesForce.com.

# **URL de CA Vision**

Indique l'URL que CA Clarity PPM doit utiliser pour accéder à la liste d'exigences dans CA Product Vision.

4. Remplissez les champs suivants dans la section Informations du serveur proxy :

# **Nom d'hôte**

Définit le nom d'hôte du serveur proxy.

# **Port**

Définit le nom du port du serveur proxy.

# **Nom d'utilisateur**

Définit le nom d'utilisateur du serveur proxy.

# **Mot de passe**

Définit le mot de passe du serveur proxy.

5. Cliquez sur Enregistrer.

# <span id="page-18-0"></span>**Configuration des transferts de données à partir de CA Clarity PPM**

Pour configurer des transferts de données, vous devez spécifier les détails du produit CA Agile Vision ou CA Product Vision dans un projet CA Clarity PPM que vous avez associé. Les tâches suivantes indiquent comment configurer des transferts de données :

- Créez un produit [ou une version à partir de CA Clarity PPM](#page-22-0) (page 23).
- Liez à un produit et à une version CA Agile Vision ou CA Product Vision [existants à partir de CA Clarity PPM.](#page-19-0) (page 20)
- [Créez une version dans un produit existant à partir de CA Clarity PPM](#page-21-0) (page 22).
- Mapper des types de tâche CA Agile Vision vers des codes d'imputation CA [Clarity PPM](#page-23-0) (page 24)
- [Lier des tâches CA Clarity PPM à des exigences CA Product Vision](#page-25-0) (page 26)
- [Mettre à jour les rôles dans CA Product Vision à partir de CA Clarity PPM](#page-26-0) (page 27)

Les règles suivantes s'appliquent à la liaison de projets entre CA Clarity PPM et CA Agile Vision ou CA Product Vision :

- Si vous indiquez un ID de produit et un nom de version, mais pas d'ID de version, une nouvelle version se crée pour le produit spécifié.
- Si vous indiquez l'ID du produit et l'ID de la version ainsi que le nom du projet et le nom de la version, les noms sont ignorés et les ID sont utilisés pour la liaison à un produit existant.
- La description du projet CA Clarity PPM est ajoutée en tant que description du produit ou de la version lors de la création du produit ou de la version. Un superutilisateur peut modifier cette description sans que celle-ci soit écrasée dans CA Clarity PPM.
- Si vous ne remplissez aucun champ, le job de synchronisation échoue et aucun élément n'est créé ni lié dans CA Agile Vision.

**Recommandation :** pour lier un projet CA Clarity PPM à CA Agile Vision ou CA Product Vision, vérifiez ce qui suit :

- L'option de création automatique des tâches d'effort est désactivée.
- Il n'existe actuellement aucune tâche dans le projet CA Clarity PPM.

# <span id="page-19-0"></span>**Lier à un produit et à une version CA Vision existants**

Liez à une version CA Vision existante en spécifiant l'ID du produit et l'ID de la version dans un projet CA Clarity PPM. Vous pouvez lier à une version de produit ou à une version principale. Si vous liez à une version principale, toutes les user stories et tâches affectées à la version principale s'affichent dans CA Clarity PPM.

# **Pour lier un projet et une version CA Vision existants à partir de CA Clarity PPM**

1. Dans CA Clarity PPM, ouvrez un projet que vous voulez associer à un produit CA Vision.

Les propriétés du projet s'affichent.

- 2. Cochez la case Lié à CA Vision et cliquez sur Enregistrer.
- 3. Dans le menu Contenu, cliquez sur CA Vision.

La page des propriétés de CA Vision s'affiche.

4. Remplissez les champs suivants :

# **ID de la version principale CA Vision**

Définit l'ID de la version pour une version principale existante. Cette valeur est utilisée pour lier ce projet à une version principale existante dans CA Agile Vision ou dans CA Product Vision. Si le lien est établi correctement, ce champ se transforme en champ d'affichage (qui n'autorise pas la saisie).

**Remarque** : Laissez ce champ vide, si vous liez à une version de produit au lieu d'une version principale.

**Source** : champ ID de la version principale de la page Détail de la version principale de CA Agile Vision ou de CA Product Vision.

# **ID du produit CA Vision**

Définit l'ID du produit d'un produit existant dans CA Agile Vision ou CA Product Vision. Cette valeur est utilisée pour lier un projet CA Clarity PPM à un produit existant. Si le lien est établi correctement, ce champ se transforme en champ d'affichage (qui n'autorise pas la saisie).

**Source** : champ ID du produit de la page Détail du produit de CA Agile Vision ou de CA Product Vision.

#### **ID de la version CA Vision**

Définit l'ID de la version pour une version existante dans CA Agile Vision ou CA Product Vision. Cette valeur est utilisée pour lier un projet CA Clarity PPM à une version existante. Si le lien est établi correctement, ce champ se transforme en champ d'affichage (qui n'autorise pas la saisie).

**Source** : champ ID de la version de la page Détail de la version de CA Agile Vision ou de CA Product Vision.

**Remarque** : Laissez les champs suivants vides : Nom du produit CA Vision, Nom de la version CA Vision et Préfixe du produit.

5. Enregistrez à présent les modifications apportées.

Une fois le job de synchronisation de produit CA Vision exécuté, les champs suivants sont automatiquement renseignés dans CA Clarity PPM :

## **Nom du produit CA Vision**

Affiche le nom du produit. Cette valeur est automatiquement renseignée à partir de CA Agile Vision ou de CA Product Vision.

**Source** : champ Nom de produit de la page Détail du produit de CA Agile Vision ou de CA Product Vision.

## **Nom de la version CA Vision**

Affiche le nom de la version Agile Vision. Cette valeur est récupérée automatiquement à partir de CA Agile Vision.

**Source** : champ Nom de la version de la page Détail de la version de CA Agile Vision.

# **Préfixe du produit**

Affiche le préfixe unique des user stories et des tâches dans le produit CA Agile Vision.

**Source :** champ Préfixe du produit de la page Détail du produit de CA Agile Vision.

# <span id="page-21-0"></span>**Créer une version dans un produit CA Vision existant**

Créez une version dans un produit CA Agile Vision ou CA Product Vision existant en spécifiant l'ID du produit et le nom de la version dans le projet CA Clarity PPM.

N'entrez aucune valeur pour les champs ID de la version, Nom du produit et Préfixe du produit.

## **Pour créer une version dans un produit CA Vision existant**

1. Dans CA Clarity PPM, ouvrez le projet et associez-le à CA Vision en cochant la case *Lié à CA Vision* et en cliquant sur Enregistrer.

Les propriétés du projet s'affichent.

2. Dans le menu Contenu, cliquez sur CA Vision.

La page des propriétés de CA Vision s'affiche.

3. Remplissez les champs suivants :

## **ID du produit CA Vision**

Définit l'ID du produit d'un produit existant dans CA Agile Vision ou CA Product Vision. Cette valeur est utilisée pour lier un projet CA Clarity PPM à un produit existant. Si le lien est établi correctement, ce champ se transforme en champ d'affichage (qui n'autorise pas la saisie).

**Source** : champ ID du produit de la page Détail du produit de CA Agile Vision ou de CA Product Vision.

# **Nom de la version CA Vision**

Définit le nom de la version de CA Agile Vision que vous souhaitez créer.

**Remarque** : Laissez les champs suivants vides : ID de la version CA Vision, Nom du produit CA Vision et Préfixe du produit.

4. Enregistrez à présent les modifications apportées.

Une fois le job de synchronisation de produit CA Vision exécuté, les champs suivants sont automatiquement renseignés dans CA Clarity PPM :

#### **ID de la version CA Vision**

Affiche l'ID de la version de CA Agile Vision ou de CA Product Vision. Cette valeur est automatiquement renseignée à partir de CA Agile Vision ou de CA Product Vision.

**Source** : champ ID de la version de la page Détail de la version de CA Agile Vision ou de CA Product Vision.

#### **Nom du produit CA Vision**

Affiche le nom du produit. Cette valeur est automatiquement renseignée à partir de CA Agile Vision ou de CA Product Vision.

**Source** : champ Nom de produit de la page Détail du produit de CA Agile Vision ou de CA Product Vision.

## **Préfixe du produit**

Affiche le préfixe unique affecté au produit dans CA Agile Vision ou CA Product Vision.

**Source** : champ Préfixe du produit de la page Détail du produit de CA Agile Vision ou de CA Product Vision.

# <span id="page-22-0"></span>**Créer un projet et une version à partir de CA Clarity PPM**

Créez un projet dans CA Clarity PPM et une version dans CA Agile Vision ou CA Product Vision en spécifiant le nom du produit et le nom de la version dans le projet CA Clarity PPM.

# **Pour configurer un projet CA Clarity PPM pour des transferts de données**

- 1. Connectez-vous à CA Clarity PPM.
- 2. Dans le menu Gestion des portefeuilles, sélectionnez Projets.

La page Liste des projets apparaît.

3. Cliquez sur Nouveau pour créer un projet, remplissez les champs requis et cliquez sur Enregistrer.

La page Propriétés apparaît.

4. Cochez la case Lier à CA Vision et cliquez sur Enregistrer.

Deux options CA Vision sont désormais disponibles dans le menu de contenu.

5. Dans le menu Contenu, cliquez sur CA Vision.

La page des propriétés de CA Vision s'affiche.

6. Remplissez les champs suivants :

#### **Nom du produit CA Vision**

Définit le nom du produit CA Vision que vous souhaitez créer.

#### **Nom de la version CA Vision**

Définit le nom de la version CA Vision que vous souhaitez créer.

#### **Préfixe du produit**

Définit un préfixe unique à ajouter au nom du produit pour les user stories et les tâches. Vous ne pouvez plus modifier le préfixe une fois que le produit est créé.

## **Limites :** 6 caractères

**Remarque** : Laissez les champs suivants vides : ID du produit CA Vision et ID de la version CA Vision.

7. Enregistrez à présent les modifications apportées.

Une fois le job de synchronisation de projet CA Vision exécuté, les champs suivants sont automatiquement renseignés dans CA Clarity PPM et la version et le projet sont créés dans CA Agile Vision et/ou dans CA Product Vision :

## **ID du produit CA Vision**

Affiche l'ID du produit CA Vision. Cette valeur est automatiquement renseignée à partir de CA Agile Vision ou de CA Product Vision.

**Source** : champ ID du produit de la page Détail du produit de CA Agile Vision ou de CA Product Vision.

## **ID de la version CA Vision**

Affiche l'ID de la version CA Vision. Cette valeur est automatiquement renseignée à partir de CA Agile Vision ou de CA Product Vision.

**Source** : champ ID de la version de la page Détail de la version de CA Agile Vision ou de CA Product Vision.

# <span id="page-23-0"></span>**Mapper des types de tâche CA Agile Vision vers des codes d'imputation CA Clarity PPM**

Si vous avez affecté des codes d'imputation aux tâches de votre projet dans CA Clarity PPM, vous pouvez y mapper des types de tâche CA Agile Vision. Cette opération permet d'affecter les codes d'imputation appropriés aux charges constatées des tâches liées.

Le chef de projets doit posséder des droits d'accès globaux et d'instance pour mapper des types de tâche vers des codes d'imputation et il doit exécuter le processus Renseigner les types de tâche CA Agile Vision :

- *Mappage de type de tâche et de code d'imputation - Créer*
- *Mappage de type de tâche et de code d'imputation - Tout modifier*
- *Processus - Démarrer*

## **Recommandations :**

■ Si vous supprimez involontairement des mappages de code d'imputation, exécutez le processus Renseigner les types de tâche CA Agile Vision manuellement pour récupérer les mappages supprimés.

Pour plus d'informations, consultez le *Manuel d'administration* de CA Clarity PPM

■ Vous pouvez mapper un type de tâche à un code d'imputation uniquement. Si aucun type de tâche n'est défini pour une tâche dans CA Agile Vision, vous pouvez y affecter le code d'imputation par défaut dans CA Clarity PPM.

## **Pour mapper un type de tâche à un code d'imputation :**

1. Dans CA Clarity PPM, ouvrez le projet lié.

Les propriétés du projet s'affichent.

2. Dans le menu de contenu, sélectionnez Mappage de type de tâche CA Vision.

Le type de tâche CA Vision et la page de mappage de code d'imputation s'affichent.

3. Cliquez sur Créer.

La page de création d'un mappage s'affiche.

4. Complétez les champs suivants, et soumettez le mappage :

# **Type de tâche**

Définit le type d'une tâche CA Agile Vision.

# **Code d'imputation**

Code d'imputation CA Clarity PPM de la tâche.

# <span id="page-25-0"></span>**Lier des tâches CA Clarity PPM à des exigences CA Product Vision**

Vous pouvez lier des tâches CA Clarity PPM à des exigences à partir de CA Product Vision. Vous pouvez lier plusieurs tâches à une exigence unique et vous pouvez lier plusieurs exigences à une tâche unique.

# **Conditions préalables**

Les exigences CA Product Vision que vous souhaitez lier doivent être accessibles à partir de CA Clarity PPM pour la sélection. Vérifiez si le job de *Synchronisation de produit CA Vision* s'est exécuté depuis que des exigences ont été ajoutées.

# **Droits d'accès CA Clarity PPM**

Vous devez avoir les droits d'accès à CA Clarity PPM suivants :

- *Tâche mappée - Créer*
- *Tâche mappée - Modifier tout*
- *Exigence CA Product Vision - Créer*
- *Exigence CA Product Vision - Modifier tout*
- *Mappage d'exigence et de tâche - Créer*
- *Mappage d'exigence et de tâche - Modifier tout*

#### **Pour lier une tâche à une exigence**

1. Dans CA Clarity PPM, ouvrez le projet lié.

Les propriétés du projet s'affichent.

- 2. Cliquez sur l'onglet Tâches et accédez au sous-onglet Organigramme des tâches.
- 3. Localisez la tâche et cliquez sur l'icône dans la colonne Exigences mappées.

La page *Tâche mappée : Propriétés* s'affiche avec l'option Liste de mappage d'exigence et de tâche sélectionnée dans le menu de contenu.

4. Cliquez sur Créer.

La page *Créer le mappage d'exigence et de tâche* s'affiche.

- 5. Cliquez sur l'icône Parcourir et sélectionnez une exigence CA Product Vision à mapper vers la tâche.
- 6. Cliquez sur Save.

La page *Tâche mappée : Propriétés* s'affiche avec la liste des exigences.

**Remarqu**e : Après l'ajout de l'exigence à la tâche, la liste des exigences doit être renseignée avec les informations de l'exigence CA Product Vision. Si la liste est vide, actualisez la page.

- 7. Effectuez l'une des actions suivantes :
	- Cliquez sur Nouveau pour mapper une autre exigence vers la tâche.
	- Cliquez sur l'icône OdT des tâches pour que l'exigence renvoie à l'Organigramme des tâches.

CA Product Vision se met à jour avec les informations concernant les tâches et exigences liées à la prochaine exécution du job de *Synchronisation de mappage d'exigence et de tâche CA Product Vision.*

# <span id="page-26-0"></span>**Mettre à jour les rôles dans CA Product Vision à partir de CA Clarity PPM**

Vous pouvez télécharger des rôles et des hiérarchies de rôles de CA Clarity PPM vers CA Product Vision. Lorsque vous téléchargez des rôles, tous les rôles de CA Clarity PPM sont disponibles dans CA Product Vision.

Pour mettre à jour des rôles dans CA Product Vision à partir des rôles de CA Clarity PPM, exécutez le job de Synchronisation de rôles de CA Product Vision.

# <span id="page-27-0"></span>**Vérification du statut d'intégration d'un projet Agile Vision**

Vérifiez le statut d'intégration dans la page des propriétés CA Agile Vision après avoir lié un projet CA Clarity PPM à CA Agile Vision. Si l'intégration réussit, cela signifie que les données sont transférées entre CA Agile Vision et CA Clarity PPM. Si l'intégration échoue, cela peut signifier ce qui suit :

- Les informations d'identification Salesforce.com ou CA Agile Vision sont incorrectes sur la page de configuration de l'administration de CA Agile Vision.
- Le réseau Salesforce.com est hors service.
- L'ID du produit ou de la version CA Agile Vision est incorrect.
- Le produit CA Agile Vision que vous essayez de créer existe déjà.
- La version de CA Agile Vision est déjà liée à un autre projet CA Clarity PPM.

Si une partie des informations saisies est incorrecte, relancez l'intégration en entrant les valeurs appropriées et en exécutant le job de synchronisation du produit CA Agile Vision.

# **Pour vérifier le statut d'intégration de CA Agile Vision**

1. Dans CA Clarity PPM, ouvrez le projet et cliquez sur CA Vision dans le menu Contenu.

La page des propriétés de CA Vision s'affiche.

2. Vérifiez les informations dans les champs suivants :

# **statut de la synchronisation**

Affiche le statut du job de synchronisation de projet CA Vision (Réussi, En attente ou Echec).

# **Informations détaillées sur la synchronisation**

Affiche les détails du statut du job (ex. : date et heure) lors de sa dernière exécution. Si le job a échoué, ce champ affiche les détails des erreurs qui se sont produites.

# <span id="page-28-1"></span><span id="page-28-0"></span>**Gestion des jobs**

# **Résumé des jobs**

Lorsque vous installez le module d'extension CA Clarity Agile Enterprise, les jobs de synchronisation du projet CA Agile Vision et de feuille de temps CA Agile Vision deviennent disponibles et actifs dans CA Clarity PPM. Par défaut, ces jobs sont planifiés pour s'exécuter automatiquement à des intervalles prédéfinis (tous les jours à 09h00) Vous pouvez adapter les planifications par défaut de ces jobs aux besoins de votre organisation. Vous pouvez également exécuter les jobs tout de suite pour déplacer des données de CA Agile Vision vers CA Clarity PPM.

Pour obtenir des informations sur la planification et l'exécution des jobs à partir de CA Clarity PPM, consultez le *Manuel d'administration* de CA Clarity PPM.

# **Restrictions**

Les jobs de synchronisation CA Agile Vision ne peuvent pas s'exécuter simultanément aux jobs CA Clarity PPM suivants :

- Enregistrer les feuilles de temps
- Division en créneaux
- Mettre à jour les totaux de la valeur d'en-cours
- Mettre à jour l'historique des valeurs d'en-cours

# <span id="page-29-0"></span>**Job de synchronisation du produit CA Vision**

Le job de synchronisation du produit CA Vision synchronise les éléments suivants :

- Projets et ressources de CA Clarity PPM vers CA Agile Vision
- Tâches de CA Agile Vision vers CA Clarity PPM

# **Détails de la synchronisation du produit**

Dans CA Clarity PPM, le job renseigne les champs suivants dans la sous-page CA Vision :

- Nom du produit CA Vision
- Nom de la version CA Vision

Dans CA Agile Vision, le job remplace la date de début de la version et la date de la version par les dates de début et de fin du projet CA Clarity PPM.

**Remarque :** Si un échec survient pour l'un des projets, le statut du job de synchronisation du produit est défini sur Echec. Le statut Echec indique à l'administrateur qu'au moins un projet doit être vérifié. Ce statut ne signifie pas forcément que tous les projets ont échoué. Pour déterminer les projets qui requièrent une intervention de l'administrateur ainsi que le motif de cette intervention, consultez la page du journal du job de synchronisation dans CA Clarity PPM.

#### **Détails de la synchronisation de ressource**

Dans CA Agile Vision, le job crée un utilisateur, sauf si la ressource est un utilisateur Salesforce.com déjà existant.

Les champs suivants sont récupérés à partir de CA Clarity PPM :

- Prénom
- Nom
- **Courriel**
- Nom d'utilisateur

# **Détails de la synchronisation de tâche**

Dans CA Clarity PPM, le job remplit les éléments suivants dans l'organigramme des tâches d'un projet à l'aide des sprints, des user stories et des tâches CA Agile Vision :

- Tâches récapitulatives
- Tâches détaillées
- Tâches non planifiées

# <span id="page-30-0"></span>**Job de synchronisation des feuilles de temps CA Agile Vision**

Le job de synchronisation des feuilles de temps CA Agile Vision renseigne les éléments suivants dans CA Clarity PPM à partir des journaux des travaux de tâche de CA Agile Vision :

- Charges constatées des tâches
- Heures travaillées et charge restante d'une ressource à une date spécifique dans les feuilles de temps.

A chaque exécution, le job de synchronisation de feuille de temps écrase toutes les modifications apportées aux feuilles de temps encore ouvertes dans CA Clarity PPM.

**Recommandation :** Toutes les modifications et mises à jour que vous apportez dans CA Agile Vision sont reflétées dans la feuille de temps CA Clarity PPM à l'exécution du job de synchronisation des feuilles de temps. Vous n'avez pas besoin de mettre à jour les tâches CA Agile Vision dans la feuille de temps CA Clarity PPM.

# <span id="page-31-0"></span>**Job de synchronisation de mappage d'exigence et de tâche CA Product Vision**

Ce job synchronise les relations entre les tâches du projet CA Clarity PPM et les exigences CA Product Vision. Les flux de données de CA Clarity PPM vers CA Product Vision et également de CA Product Vision vers CA Clarity PPM.

# <span id="page-31-1"></span>**Restrictions**

# **Job de synchronisation du rôle CA Product Vision**

Ce job télécharge tous les rôles définis dans CA Clarity PPM vers CA Product Vision.

# **Paramètres**

# **Ecraser des rôles CA Product Vision**

Spécifie si les rôles présents dans CA Product Vision peuvent être écrasés lorsque le job s'exécute. Activez la case à cocher pour écraser les rôles actuels.

# <span id="page-32-0"></span>**Chapitre 3 : Intégration de JIRA et CA Agile Vision**

Ce chapitre traite des sujets suivants :

[Intégration de JIRA à CA Agile Vision](#page-32-1) (page 33) [Définition des critères d'importation de problèmes pour CA Agile Vision](#page-44-0) (page 45) [Synchronisation des problèmes entre JIRA et CA Agile Vision](#page-45-0) (page 46) [Synchroniser des problèmes entre JIRA et CA Agile Vision](#page-46-0) (page 47) [Désactivation de l'intégration de JIRA à CA Agile Vision](#page-47-0) (page 48)

# <span id="page-32-1"></span>**Intégration de JIRA à CA Agile Vision**

Vous devez installer et exécuter les versions 3.13.5 ou supérieures ou 4.1.2 ou supérieures de JIRA avant d'intégrer CA Agile Vision à JIRA.

Pour intégrer JIRA à CA Agile Vision, procédez comme suit :

- 1. [Sur le serveur JIRA, installez le plug-in CA Agile Vision.](#page-33-0) (page 34)
- 2. [Configurez JIRA pour la configuration de CA Agile Vision.](#page-34-0) (page 35)
- 3. Activez l'intégration de CA Agile Vision à JIRA.

Pour plus d'informations, consultez l'Aide en ligne de CA Agile Vision.

- 4. Effectuez les opérations suivantes :
- Configurez la planification du service de synchronisation du problème CA [Agile Vision.](#page-36-0) (page 37)
- [Configurez l'écouteur CA Agile Vision](#page-38-0) (page 39).
- [Mappez le projet JIRA au projet CA Agile Vision.](#page-39-0) (page 40)
- [Mappez les attributs JIRA aux attributs CA Agile Vision.](#page-40-0) (page 41)
- [Mappez les valeurs d'attributs JIRA aux valeurs d'attributs CA Agile Vision.](#page-42-0) (page 43)

# <span id="page-33-0"></span>**Installation du module d'extension Agile Vision sur JIRA**

Si le fichier ca-agile-jira-integration-1.1.jar existe dans le répertoire <répertoire\_base\_JIRA>/atlassian-jira/WEB-INF/lib, supprimez-le avant de démarrer le serveur JIRA.

## **Pour installer le module d'extension Agile Vision sur JIRA :**

- 1. Téléchargez et décompressez le fichier GEN09183445E.zip à partir du site support.ca.com.
- 2. Téléchargez le fichier wsc\_java15.jar à partir de l'URL suivante : http://sfdcwsc.googlecode.com/files/wsc\_java15.jar
- 3. Copiez le fichier wsc\_java15.jar sous le répertoire <répertoire\_base\_JIRA>/atlassian-jira/WEB-INF/lib sur le serveur JIRA.
- 4. Copiez le module d'extension ca-agile-jira-integration-1.3.jar dans le répertoire <répertoire\_base\_JIRA>\atlassian-jira\WEB-INF\lib.
- 5. Redémarrez JIRA.

# <span id="page-33-1"></span>**Changer l'URL d'accès à l'environnement de bac à sable CA Agile Vision ou CA Product Vision à partir de JIRA**

Après avoir installé le module d'extension de CA Vision, vous pouvez modifier l'URL utilisée par JIRA pour accéder à Salesforce.com. L'URL par défaut pointe vers l'environnement standard. Vous pouvez créer un environnement de bac à sable pour CA Agile Vision ou CA Product Vision et changer l'URL pour permettre au module d'extension d'accéder à l'environnement de bac à sable à la place.

**Remarque** : Changez l'URL uniquement si vous souhaitez accéder à l'environnement de bac à sable CA Vision. Si vous n'avez pas créé d'environnement de bac à sable, vous ne devez pas changer l'URL.

Pour obtenir des informations supplémentaires, consultez l'*Aide et Formation* de Salesforce.com.

#### **Pour changer l'URL d'accès à un environnement de bac à sable**

- 1. Arrêtez JIRA.
- 2. Créez un répertoire temporaire (par exemple : C:\jira\_temp).
- 3. Copiez, dans le répertoire temporaire, le fichier ca-agile-jira-integration-1.3.jar du répertoire lib situé dans le répertoire d'installation de JIRA.
- 4. Décompressez le fichier ca-agile-jira-integration-1.3.jar comme suit : jar -xvf ca-agile-jira-integration-1.3.jar
- 5. Modifiez le fichier jiraintegration.properties en remplaçant l'URL par défaut

```
:
avee.endpoint=https://www.salesforce.com/services/Soap/u/18.0
par l'URL :
avee.endpoint=https://test.salesforce.com/services/Soap/u/18.0
```
- 6. Enregistrez le fichier .properties.
- 7. Recréez le fichier .jar : jar -cvf ca-agile-jira-integration-1.3.jar
- 8. Copiez le fichier ca-agile-jira-integration-1.3.jar dans le répertoire lib du répertoire d'installation de JIRA.
- 9. Supprimez le répertoire temporaire (c:\jira\_temp).
- 10. Redémarrez JIRA.

# <span id="page-34-0"></span>**Configuration des paramètres de CA Agile Vision pour JIRA**

Configurez les détails de l'organisation CA Agile Vision pour le plug-in JIRA afin qu'ils puissent se connecter entre eux. Enregistrez vos paramètres de configuration, puis testez la connexion à CA Agile Vision. Un message s'affiche en indiquant si la connexion à l'organisation de CA Agile Vision a réussi ou échoué. Une erreur de connexion peut survenir en raison :

- Informations d'identification CA Agile Vision incorrectes
- De problèmes de réseau

#### **Pour configurer le module d'extension JIRA :**

- 1. Connectez-vous à JIRA en tant qu'administrateur.
- 2. Cliquez sur Administration.

La page Administration s'affiche.

3. Dans le menu CA Agile Vision, cliquez sur Configuration.

La page Configuration de CA Agile Vision s'affiche.

4. Complétez les détails suivants sur l'organisation de CA Agile Vision :

#### **Nom d'utilisateur**

Définit le nom d'utilisateur pour la connexion à CA Agile Vision avec des droits d'administrateur système.

## **Mot de passe**

Définit le mot de passe de connexion à CA Agile Vision avec les droits d'administrateur système.

# **Jeton de sécurité**

Définit le jeton de sécurité utilisé pour l'identification du serveur en cas d'échec de la connexion ou d'exécution du serveur JIRA à partir d'un réseau non fiable. Vous pouvez récupérer ce jeton à partir de la page Personal Setup de Salesforce.com. Pour obtenir des informations supplémentaires, reportez-vous à l'aide en ligne de Salesforce.com.

# **Nom d'hôte du serveur proxy**

Définit le nom de l'hôte du serveur proxy.

# **Port du serveur proxy**

Définit le nom du port du serveur proxy.

# **Nom d'utilisateur du serveur proxy**

Définit le nom d'utilisateur du serveur proxy.

# **Mot de passe du serveur proxy**

Définit le mot de passe du serveur proxy.

5. Cliquez sur Enregistrer.

# <span id="page-36-0"></span>**Configurer la planification du service de synchronisation des problèmes CA Agile Vision**

Connectez-vous en tant qu'administrateur à JIRA, puis configurez l'exécution du service de synchronisation des problèmes CA Agile Vision à intervalles réguliers pour synchroniser les problèmes entre CA Agile Vision et JIRA. Vous pouvez également utiliser l'option Exécuter le job de synchronisation. Pour afficher l'avancement de l'exécution des jobs, consultez le fichier atlassian-jira.log situé dans le répertoire de base de JIRA.

**Remarque :** Une fois que la planification du service de synchronisation de problème est effectuée, le job de synchronisation est immédiatement exécuté et l'option Exécuter le job de synchronisation est temporairement désactivée. Une fois que le job est terminé, l'option est de nouveau disponible.

# **Pour configurer l'exécution du service de synchronisation du problème CA Agile Vision à intervalles réguliers**

1. Dans JIRA, cliquez sur Administration.

La page Administration s'affiche.

2. Dans le menu System, cliquez sur Services.

La page de liste des services s'affiche.

3. Dans la section Add service, remplissez les champs suivants :

#### **Nom**

Définit le nom du service de synchronisation de problème.

**Valeur** : Service de synchronisation des problèmes CA Agile Vision

# **Class**

Définit la classe du service de synchronisation de problème.

**Valeur :** com.ca.agile.integration.jira.job.AgileVisionIssueSyncService

# **Delay**

Définit le délai en minutes entre chaque exécution du service de synchronisation. L'intervalle recommandé est de 360 minutes.

**Valeur par défaut :** 1 minute (le service s'exécute à chaque minute)

4. Cliquez sur Add Service.

# <span id="page-37-0"></span>**Exécuter immédiatement le service de synchronisation des problèmes CA Agile Vision**

Lorsque vous êtes connecté en tant qu'administrateur JIRA, vous pouvez exécuter le service de synchronisation des problèmes CA Agile Vision à tout moment pour afficher les problèmes mis à jour dans CA Agile Vision. Si une autre instance de job est exécutée simultanément, la demande est ignorée et un message s'affiche dans le fichier atlassian-jira.log situé dans le répertoire de base de JIRA.

La page Issue Sync Service affiche le statut du job (Running, Completed), le type de demande et l'heure de début du job. Vous pouvez actualiser le statut du job à tout moment. Si le job échoue, un message d'erreur s'affiche et vous pouvez prendre les mesures appropriées en fonction de son contenu. Une erreur se produit habituellement lorsque la connexion à CA Agile Vision ne peut pas être établie ou si le job de synchronisation est déjà en cours d'exécution.

# **Pour exécuter le service de synchronisation des problèmes CA Agile Vision à tout moment**

1. Dans JIRA, cliquez sur Administration.

La page Administration s'affiche.

2. Dans le menu CA Agile Vision, cliquez sur Statut de la synchronisation.

La page Statut de la synchronisation des problèmes CA Agile Vision s'affiche.

- 3. Cliquez sur Exécuter le job de synchronisation.
- 4. Accédez au fichier journal pour afficher l'avancement du job.

# <span id="page-38-0"></span>**Configurer l'écouteur CA Agile Vision**

Configurez l'écouteur CA Agile Vision pour vérifier que si un problème a été supprimé dans JIRA ou CA Agile Vision, il a également été supprimé de l'autre application lors de l'exécution du job de synchronisation.

Vous pouvez supprimer l'écouteur à tout moment pour arrêter les mises à jour de JIRA vers CA Agile Vision.

## **Pour configurer l'écouteur CA Agile Vision**

1. Dans JIRA, cliquez sur Administration.

La page Administration s'affiche.

2. Dans le menu System, cliquez sur Listeners.

La page de liste des écouteurs s'affiche.

Dans la section Add Listener, remplissez les champs suivants :

## **Nom**

Définit le nom de l'écouteur CA Agile Vision.

**Valeur :** Ecouteur du problème CA Agile Vision

## **Class**

Définit la classe de l'écouteur.

**Valeur :** com.ca.agile.integration.jira.listener.AgileVisionIssueListener

3. Cliquez sur Add.

# <span id="page-39-0"></span>**Mapper les projets JIRA aux produits CA Agile Vision**

Mappez vos projets JIRA aux produits CA Agile Vision pour permettre la connexion et le suivi des problèmes. Vous pouvez également supprimer ces mappages si nécessaire.

Si, dans JIRA, vous supprimez un projet qui est synchronisé à CA Agile Vision, les problèmes associés importés dans CA Agile Vision sont conservés, mais ils ne sont plus synchronisés à JIRA. Ces problèmes peuvent encore être affichés et associés à partir des user stories.

Les problèmes sont supprimés de JIRA.

## **Pour mapper un projet JIRA à un projet CA Agile Vision**

1. Dans JIRA, cliquez sur Administration.

La page Administration s'affiche.

2. Dans le menu CA Agile Vision, cliquez sur Mappage de projets.

La page Mappage de projets JIRA de CA Agile Vision s'affiche.

3. Dans la section Ajouter un mappage de projets, remplissez les champs suivants :

#### **Produit CA Agile Vision**

Définit le produit CA Agile Vision que vous voulez mapper au projet JIRA.

# **Projet JIRA**

Définit le projet JIRA que vous souhaitez mapper au produit CA Agile Vision.

4. Cliquez sur l'option Ajouter un mappage pour ajouter le mappage à la liste.

# <span id="page-40-0"></span>**Mappage des attributs JIRA aux attributs CA Agile Vision**

Vous pouvez mapper vos attributs JIRA aux attributs CA Agile Vision pour associer les problèmes JIRA aux problèmes CA Agile Vision. Vous pouvez également modifier ces mappages si nécessaire.

Vous pouvez mapper les types d'attributs suivants :

- Texte (par exemple : Titre)
- Texte non limité (par exemple : Description)
- Nombre (par exemple : Points)
- Sélection simple (par exemple : Priorité)
- Sélection multiple (par exemple : Thème)

Vous pouvez également mapper tous les champs JIRA personnalisés aux attributs CA Agile Vision.

## **Pour mapper un attribut JIRA à un attribut CA Agile Vision**

1. Dans JIRA, cliquez sur Administration.

La page Administration s'affiche.

2. Dans le menu CA Agile Vision, cliquez sur Mappage de projets.

La page Mappage de projets JIRA de CA Agile Vision s'affiche et présente une liste des projets mappés.

3. Dans la colonne Opérations de la table de mappage, cliquez sur Mappage d'attributs en regard du produit CA Agile Vision et du projet JIRA pour lesquels vous souhaitez mapper des attributs.

La page Mappage d'attributs JIRA de CA Agile Vision s'affiche et indique les attributs mappés par défaut.

4. Cliquez sur Modifier pour mapper des attributs supplémentaires.

La page Mappage des attributs du projet est actualisée et affiche la liste des attributs CA Agile Vision et des champs JIRA.

5. Pour chaque attribut CA Agile Vision, sélectionnez un champ JIRA correspondant dans le menu déroulant et cliquez sur Enregistrer.

La table suivante indique les attributs qui sont mappés par défaut.

**Attributs CA Agile Vision Champs de problème JIRA disponibles**

Titre **Récapitulatif** 

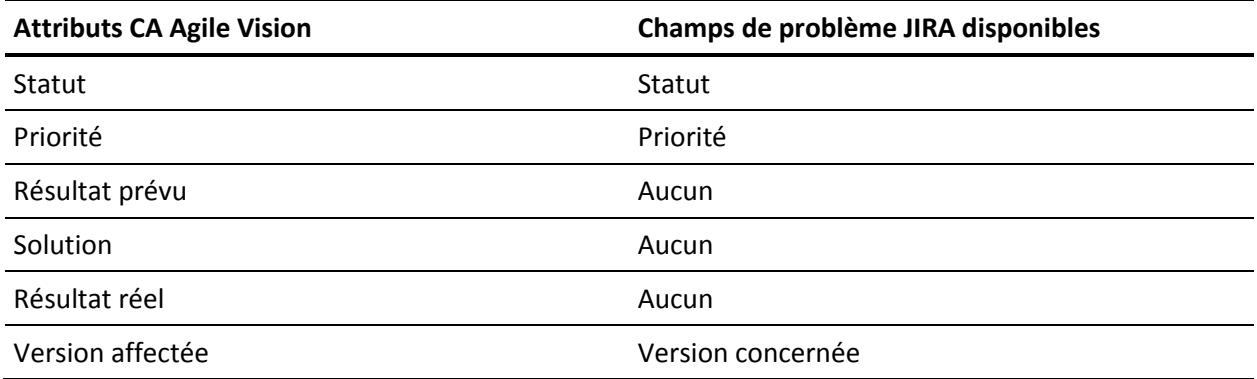

# <span id="page-42-0"></span>**Mappage les valeurs d'attributs JIRA aux valeurs d'attributs CA Agile Vision**

Si plusieurs valeurs sont disponibles pour un attribut, vous pouvez mapper des valeurs d'attributs JIRA aux valeurs d'attributs CA Agile Vision après avoir mappé les attributs.

La section suivante décrit comment les modifications de valeurs d'attributs dans CA Agile Vision se reflètent dans JIRA après l'exécution du job de synchronisation :

- Si une valeur d'attribut est renommée dans CA Agile Vision, la valeur renommée apparaît dans JIRA.
- Si une valeur d'attribut est supprimée dans CA Agile Vision, elle ne s'affiche plus dans JIRA. Les valeurs mappées précédemment ne s'affichent également plus. Un message s'affiche dans le fichier journal du job de synchronisation indiquant que l'enregistrement ne peut pas être synchronisé à cause de la valeur mappée manquante.

# **Pour mapper une valeur d'attribut JIRA à une valeur d'attribut CA Agile Vision**

1. Sur la page de mappage d'attributs CA Agile Vision, cliquez sur Mappage de valeurs en regard de l'attribut CA Agile Vision et du champ JIRA pour lesquels vous souhaitez mapper les valeurs.

La page Mappage des valeurs d'attributs du projet JIRA dans CA Agile Vision s'affiche.

2. Pour chaque valeur d'attribut CA Agile Vision, sélectionnez la valeur du champ JIRA correspondante dans le menu déroulant et cliquez sur Enregistrer.

La table suivante indique les valeurs d'attributs qui sont mappées par défaut.

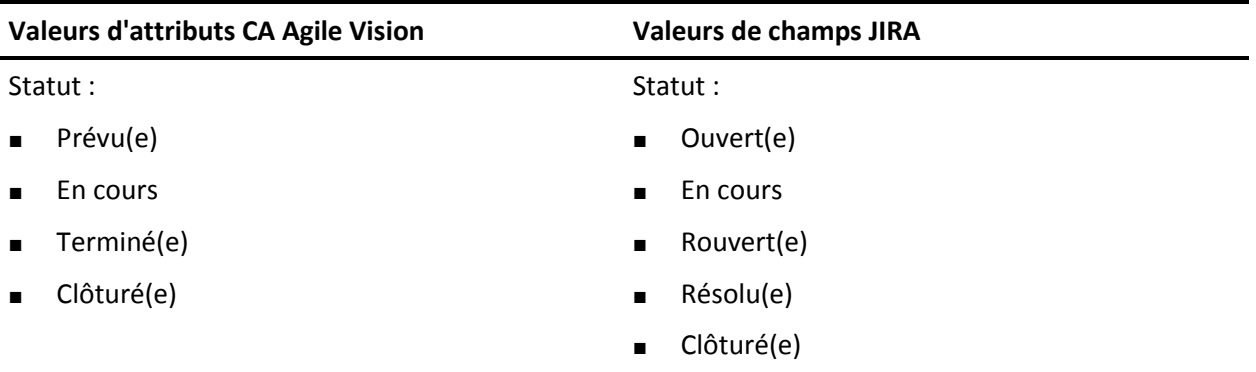

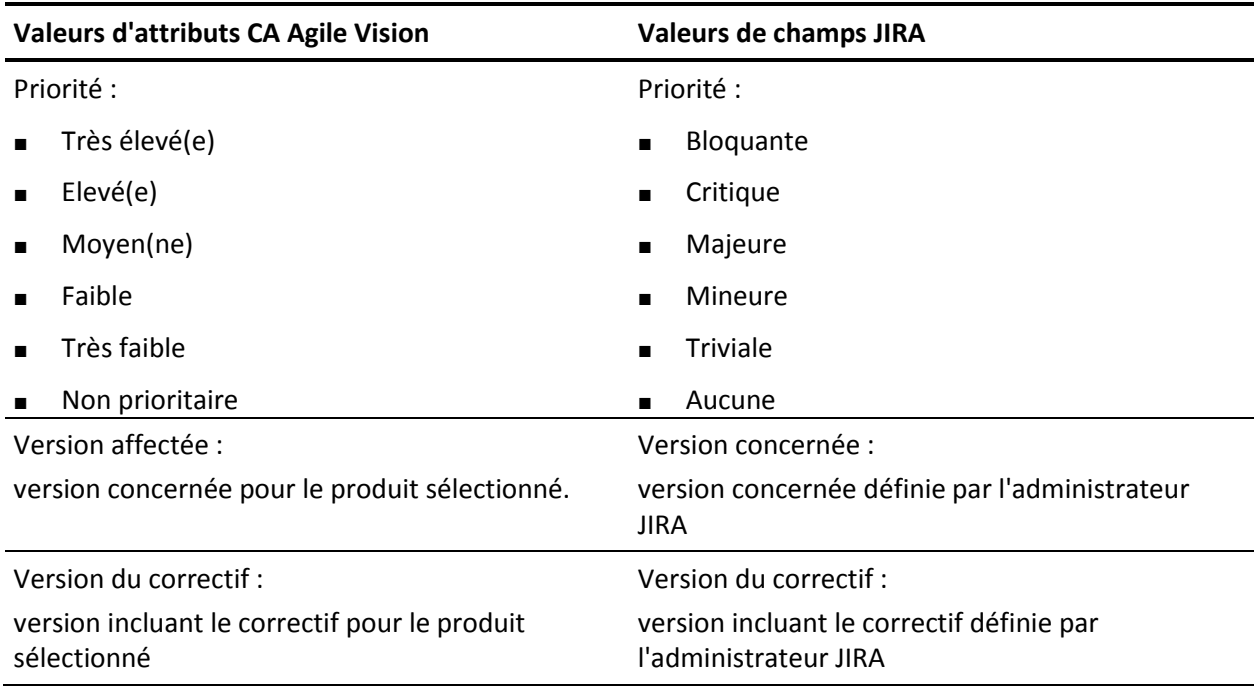

# <span id="page-44-0"></span>**Définition des critères d'importation de problèmes pour CA Agile Vision**

Lorsque vous êtes connecté en tant qu'administrateur JIRA, vous pouvez définir les types de problèmes à importer dans CA Agile Vision en définissant des critères de filtrage. Les problèmes JIRA sont ajoutés au carnet CA Agile Vision en fonction de ces critères.

Par exemple, si vous définissez les critères de filtre suivants :

- Version concernée : version A
- Version du correctif : version B et version C

Une fois le job de synchronisation exécuté, les éléments suivants sont importés dans CA Agile Vision :

- Les problèmes JIRA qui affectent la version A
- Le correctif qui affecte la version B ou C

#### **Pour définir des critères d'importation de bogues pour CA Agile Vision :**

1. Dans JIRA, accédez à la page de mappage de projets JIRA de CA Agile Vision, puis cliquez sur Critères d'importation en regard d'un projet JIRA mappé.

La page des critères d'importation du projet JIRA de CA Agile Vision s'affiche.

2. Sélectionnez les critères suivants :

#### **Statut**

Définit les statuts des problèmes à importer dans CA Agile Vision.

#### **Priorité**

Définit les priorités des problèmes à importer dans CA Agile Vision.

#### **Version concernée**

Définit les versions du projet JIRA concernées par le problème à importer dans CA Agile Vision.

# **Version du correctif**

Définit les versions du projet JIRA concernées par le correctif à importer dans CA Agile Vision.

3. Cliquez sur Enregistrer.

# <span id="page-45-0"></span>**Synchronisation des problèmes entre JIRA et CA Agile Vision**

Vous pouvez synchroniser les nouveaux problèmes et les modifications apportées à des problèmes existants entre JIRA et CA Agile Vision en fonction des informations suivantes prédéfinies dans JIRA :

- Un type de problème JIRA appelé Bogue.
- Mappages de projets, d'attributs et de valeurs CA Agile Vision et JIRA.
- Planification du service de synchronisation de problème

Si vous supprimez un problème dans JIRA, le problème est également supprimé de CA Agile Vision après l'exécution du job de synchronisation. L'inverse est également vrai.

Synchronisez le destinataire d'un problème entre CA Agile Vision et JIRA. Créez ou mettez à jour un problème lié dans CA Agile Vision et sélectionnez un destinataire pour le problème. Le même destinataire apparaît dans la colonne Destinataire sur la page Navigateur de problèmes dans JIRA. Les commentaires ou mises à jour réalisés par le destinataire sur le problème dans CA Agile Vision apparaissent également dans les détails du problème dans JIRA. L'inverse est également vrai. Le même destinataire est synchronisé entre CA Agile Vision et JIRA à l'aide de son adresse électronique.

Les destinataires sont liés entre CA Agile Vision et JIRA à l'aide de l'adresse électronique. Si une adresse électronique correspondante est trouvée, les destinataires sont liés.

Si une adresse électronique correspondante n'est pas trouvée, les destinataires ne sont pas liés.

Si plusieurs utilisateurs de JIRA sont trouvés avec la même adresse électronique, une erreur est signalée dans les journaux. Une fois que le conflit est résolu, les destinataires sont liés.

# <span id="page-46-0"></span>**Synchroniser des problèmes entre JIRA et CA Agile Vision**

## **Pour synchroniser un problème de JIRA vers CA Agile Vision**

- 1. Dans JIRA, créez un problème pour un projet mappé vers un produit CA Agile Vision.
- 2. puis dans JIRA, exécutez le job du service de synchronisation de problème immédiatement ou ultérieurement.
- 3. Dans CA Agile Vision, sur la page Carnet de produit, recherchez le produit mappé vers le projet JIRA à l'aide du filtre.

Le problème JIRA s'affiche dans la liste du carnet de produit. Vous pouvez modifier ce problème ou le lier à partir d'une user story associée au produit mappé.

Pour plus d'informations, reportez-vous au *Manuel de l'utilisateur CA Agile Vision*.

## **Pour synchroniser un problème de CA Agile Vision vers JIRA**

- 1. Dans CA Agile Vision, créez un problème pour un produit mappé vers un projet JIRA.
- 2. puis dans JIRA, exécutez le job du service de synchronisation de problème immédiatement ou ultérieurement.
- 3. Dans JIRA, recherchez le problème dans le projet JIRA mappé vers le produit CA Agile Vision à l'aide du filtre.

# <span id="page-47-0"></span>**Désactivation de l'intégration de JIRA à CA Agile Vision**

Pour désactiver toutes les connexions à CA Agile Vision, supprimez le job planifié du service de synchronisation du problème. La suppression de ce job désactive la synchronisation de tous les problèmes avec CA Agile Vision.

Après avoir supprimé le job planifié du service de synchronisation de problèmes, vous pouvez exécuter le job manuellement en sélectionnant Statut de la synchronisation dans le menu CA Agile Vision.

## **Pour supprimer le job planifié du service de synchronisation de problème :**

1. Dans JIRA, cliquez sur Administration.

La page Administration s'affiche.

2. Dans le menu System, cliquez sur Services.

La page de liste des services s'affiche.

3. Cliquez sur le lien Supprimer à côté du job de service de synchronisation de problème.

# <span id="page-48-0"></span>**Chapitre 4 : Intégration de CA Agile Vision et de Quality Center**

Ce chapitre traite des sujets suivants :

[Comment intégrer Quality Center à CA Agile Vision](#page-48-1) (page 49) [Synchroniser des scénarios de test Quality Center vers CA Agile Vision](#page-56-0) (page 57)

# <span id="page-48-1"></span>**Comment intégrer Quality Center à CA Agile Vision**

Pour intégrer HP Quality Center à CA Agile Vision, procédez comme suit :

- [Installez le plug-in Quality Center pour HP Quality Center](#page-49-0) (page 50).
- [Configurez le plug-in Quality Center pour CA Agile Vision](#page-49-1) (page 50).
- Activez l'intégration de CA Agile Vision à Quality Center.

Pour plus d'informations, consultez l'Aide en ligne de CA Agile Vision.

# <span id="page-48-2"></span>**Conditions préalables à l'installation du module d'extension Quality Center**

Vérifiez que les conditions préalables suivantes sont remplies avant de lancer l'installation du module d'extension Quality Center :

- La version 10.00 de HP Quality Center doit être installée.
- CA Agile Vision Winter 2010 Edition est disponible et en cours d'exécution
- La version 2.0 ou ultérieure de Microsoft .Net Framework doit être installée.
- Le client Open Test Architecture doit être téléchargé à partir de HP Quality Center.

**Remarque :** Installez le client OTA sur le système où vous déployez le package du module d'extension Quality Center. Le client est requis pour exécuter le module d'extension après l'avoir installé.

Vous pouvez installer le module d'extension Quality Center sur le système où Quality Center est installé ou sur un système à part.

# <span id="page-49-0"></span>**Installation du module d'extension Quality Center**

#### **Pour installer le module d'extension Quality Center :**

- 1. Connectez-vous au système sur lequel vous souhaitez installer le module d'extension Quality Center.
- 2. Téléchargez et décompressez le fichier GEN09183850E.zip sur le site support.ca.com.
- 3. Double-cliquez sur le fichier d'installation Setup\_20110719\_01(x86).exe du module d'extension CA Agile Vision pour HP Quality Center.

L'assistant d'installation du module d'extension CA Agile Vision pour HP Quality Center s'ouvre.

4. Spécifiez le chemin d'accès au dossier d'installation et suivez les étapes de l'assistant pour installer le module d'extension.

Lorsque l'installation est terminée, un message de confirmation s'affiche.

# <span id="page-49-1"></span>**Configurer le plug-in Quality Center pour CA Agile Vision**

Configurez le plug-in Quality Center pour communiquer avec CA Agile Vision après l'avoir installé. Testez la connexion à CA Agile Vision après avoir configuré le plug-in. Si la connexion est établie, les mots de passe de Quality Center et de CA Agile Vision sont chiffrés et stockés dans le fichier de configuration. Pour changer ces mots de passe, utilisez le fichier TestConnection.bat. Cet outil permet de chiffrer les mots de passe et de les stocker.

# **Pour configurer le module d'extension Quality Center :**

- 1. Dans le dossier d'installation du module d'extension Quality Center, localisez le fichier AvQcIntegration.exe.config.
- 2. Ouvrez-le à l'aide d'un éditeur de texte.
- 3. Configurez les paramètres suivants pour Quality Center :

#### **Quality Center User Name**

Définit le nom d'administrateur pour la connexion au compte Quality Center. L'administrateur doit disposer des droits d'accès à plusieurs projets dans Quality Center.

#### **Quality Center Password**

Permet d'afficher le mot de passe d'administrateur chiffré pour la connexion au compte Quality Center.

#### **Quality Center URL**

Affiche l'URL de Quality Center.

**Exemple** : http://myqa1234:8088/qcbin

# **Quality Center Database Type**

Définit le type de base de données utilisée par Quality Center (MSSQL ou Oracle).

## **AV QC Integration Partner SforceService**

Définit l'URL du point de terminaison du service Web Salesforce.com où le plug-in de Quality Center peut communiquer.

**Par défaut :** https://login.salesforce.com/services/Soap/u/19.0

Vous pouvez changer la valeur par défaut pour qu'elle pointe vers l'URL Sandbox pour les besoins des tests.

**Exemple :** https://test.salesforce.com/services/Soap/u/19.0

4. Configurez les paramètres suivants pour CA Agile Vision :

## **Nom d'utilisateur CA Agile Vision**

Définit le nom d'utilisateur de l'administrateur pour la connexion à CA Agile Vision. L'administrateur doit disposer des droits d'accès à plusieurs projets dans CA Agile Vision.

#### **Mot de passe CA Agile Vision**

Permet d'afficher le mot de passe administrateur chiffré pour la connexion à CA Agile Vision.

# **Jeton de sécurité CA Agile Vision**

Définit le jeton de sécurité du serveur CA Agile Vision.

# **Préfixe du package CA Agile Vision**

Définit le préfixe du package pour CA Agile Vision. Ne modifiez pas la valeur de préfixe par défaut sauf si vous effectuez une mise à niveau vers une version ultérieure de CA Agile Vision.

**Source :** La valeur du champ Namespace Prefix de la page Installed Packages sur Salesforce.com.

**Valeur :** ca\_agile

# **Proxy URL**

Définit l'URL du serveur proxy pour l'authentification de proxy. Cette valeur est uniquement requise si vous accédez à Internet à l'aide d'un serveur proxy.

#### **Proxy Domain**

Définit le domaine du serveur proxy pour l'authentification de proxy. Cette valeur est uniquement requise si vous accédez à Internet à l'aide d'un serveur proxy.

# **Proxy User Name**

Définit le nom d'utilisateur du serveur proxy pour l'authentification de proxy. Cette valeur est uniquement requise si vous accédez à Internet à l'aide d'un serveur proxy.

# **Proxy Password**

Définit le mot de passe du serveur proxy pour l'authentification de proxy. Cette valeur est uniquement requise si vous accédez à Internet à l'aide d'un serveur proxy.

5. Dans le dossier d'installation du plug-in Quality Center, double-cliquez sur le fichier TestConnection.bat pour tester la connexion entre Quality Center et CA Agile Vision.

Vous êtes invité à entrer les mots de passe Quality Center et CA Agile Vision. Les mots de passe que vous entrez sont chiffrés et stockés dans le fichier de configuration.

# <span id="page-52-0"></span>**Changer l'URL d'accès à l'environnement Sandbox de CA Agile Vision à partir de Quality Center**

Modifiez l'URL utilisée par Quality Center pour accéder à Salesforce.com afin qu'elle pointe vers un environnement Sandbox. L'URL par défaut pointe vers l'environnement standard. Vous pouvez créer un environnement Sandbox pour CA Agile Vision et modifier l'URL pour permettre au plug-in d'accéder à l'environnement Sandbox à la place.

**Remarque** : Changez l'URL uniquement si vous souhaitez accéder à l'environnement Sandbox de CA Agile Vision. Si vous n'avez pas créé d'environnement Sandbox, vous ne devez pas changer l'URL.

Pour obtenir des informations supplémentaires, consultez l'*Aide et Formation* de Salesforce.com.

# **Pour changer l'URL d'accès à un environnement Sandbox**

- 1. Dans le dossier d'installation du module d'extension Quality Center, localisez le fichier AvQcIntegration.exe.config.
- 2. Ouvrez-le à l'aide d'un éditeur de texte.
- 3. Configurez l'URL par défaut dans le paramètre AV QC Integration Partner SforceService à partir de ce qui suit : https://login.salesforce.com/services/Soap/u/19.0

par l'URL : https:/test.salesforce.com/services/Soap/u/19.0

# <span id="page-53-0"></span>**Configuration du module d'extension pour l'exécution en tant que tâche planifiée de Windows**

Après avoir installé le plug-in Quality Center et l'avoir configuré pour CA Agile Vision, vous pouvez le configurer pour qu'il s'exécute en tant que tâche planifiée de Windows (par exemple, tous les jours, toutes les semaines ou tous les mois). Chaque fois que la tâche planifiée s'exécute, le plug-in CA Agile Vision de la console HP Quality Center s'ouvre et lance le service de synchronisation en arrière-plan. Le service en arrière-plan transfère les projets Quality Center et les données du scénario de test vers CA Agile Vision. Lorsque la tâche est terminée, la console est fermée automatiquement.

Pour configurer l'exécution du module d'extension Quality Center en tant que tâche planifiée de Windows, sélectionnez AvQcIntegration.exe en tant que programme à exécuter selon la planification Windows. Vous pouvez changer les paramètres de planification de la tâche Windows après avoir créé la tâche. Pour synchroniser les données plus d'une fois par jour, utilisez l'option Répéter la tâche.

**Remarque :** Pour arrêter tous les transferts de données de Quality Center vers CA Agile Vision, désactivez la tâche planifiée de Windows.

Pour obtenir plus d'informations sur la création de tâches planifiées, consultez la documentation de Microsoft Windows.

# **Pour configurer l'exécution du module d'extension Quality Center en tant que tâche planifiée de Windows :**

1. Sur votre ordinateur de bureau, cliquez sur le menu Démarrer, puis dans le menu Paramètres, sélectionnez Panneau de Configuration.

La fenêtre du panneau de configuration s'affiche.

2. Sélectionnez Tâches planifiées.

La fenêtre des tâches planifiées apparaît.

3. Double-cliquez sur l'icône Création d'une tâche planifiée.

L'assistant de planification de tâches apparaît.

- 4. Dans l'assistant, cliquez sur Suivant et sélectionnez AvQcIntegration.exe en tant que programme à exécuter.
- 5. Suivez les invites de l'assistant pour spécifier les paramètres suivants :
	- Nom de la tâche
	- Planification de l'exécution de la tâche
- Heure et date de début de la tâche
- Nom de l'utilisateur et mot de passe de l'utilisateur planifiant la tâche
- 6. Cliquez sur Terminer.

# <span id="page-55-0"></span>**Exemple de fichier de configuration pour le module d'extension Quality Center**

Voici un exemple de fichier de configuration incluant les valeurs correspondantes aux informations d'identification de Quality Center et de CA Agile Vision : <setting name="qualityCenter\_userName" serializeAs="String" > <value>qualityCenter\_userName</value> </setting> <setting name="qualityCenter\_password" serializeAs="String"> <value>qualityCenter\_password</value> </setting> <setting name="qualityCenter\_url" serializeAs="String"> <value>http(s)://hostname(IP):port/qcbin</value> </setting> <setting name="qualityCenter\_databaseType" serializeAs="String"> <value>MSSQL ou Oracle</value> </setting> <setting name="av\_qc\_integration\_partner\_SforceService" serializeAs="String"> <value>https://login.salesforce.com/services/Soap/u/19.0</value> </setting> <setting name="agileVision\_userName" serializeAs="String"> <value>agileVision\_userName</value> </setting> <setting name="agileVision\_password" serializeAs="String"> <value>agileVision\_password</value> </setting> <setting name="agileVision\_securityToken" serializeAs="String"> <value>agileVision\_securityToken</value> </setting> <setting name="agileVision\_packagePrefix" serializeAs="String"> <value>agileVision\_packagePrefix</value> </setting> <setting name="proxy\_url" serializeAs="String"> <value>proxy\_url</value> </setting> <setting name="proxy\_domain" serializeAs="String"> <value>proxy\_domain</value> </setting> <setting name="proxy\_userName" serializeAs="String"> <value>proxy\_userName</value> </setting> <setting name="proxy\_password" serializeAs="String"> <value>proxy\_password</value> </setting>

# <span id="page-56-0"></span>**Synchroniser des scénarios de test Quality Center vers CA Agile Vision**

Le job de synchronisation s'exécute à intervalles réguliers selon les spécifications que vous indiquez lors de la configuration de l'exécution du module d'extension Quality Center en tant que tâche planifiée de Windows. Le job synchronise tous les projets de Quality Center vers CA Agile Vision.

Dans CA Agile Vision, vous pouvez mapper ces projets vers des produits CA Agile Vision. Ces mappages de projets permettent au job de synchroniser les informations de scénario de test suivantes, de Quality Center vers CA Agile Vision :

- Les derniers statuts
- Les résultats des tests
- Les étapes des tests

Lors de la première synchronisation, tous les projets, dossiers et scénarios de test existants sont synchronisés de Quality Center vers CA Agile Vision. Lors des synchronisations suivantes, uniquement les modifications apportées à ces projets, à ces dossiers et à ces scénarios de test sont synchronisées.

Dans CA Agile Vision, vous pouvez lier ces scénarios de test à partir des user stories, mais vous ne pouvez pas les modifier.

Si vous supprimez un projet synchronisé avec CA Agile Vision dans Quality Center, il est supprimé de la liste des mappages de CA Agile Vision après l'exécution du job de synchronisation. Les données pour ce projet ne sont plus synchronisées.

Si vous supprimez un scénario de test dans Quality Center, il est supprimé de CA Agile Vision après l'exécution du job de synchronisation. Si vous supprimez un scénario de test d'une user story dans CA Agile Vision, il n'est pas supprimé de CA Agile Vision ni de Quality Center. Seule l'association entre le scénario de test et l'user story est supprimée.

# **Pour synchroniser des scénarios de test Quality Center dans CA Agile Vision**

- 1. Dans Quality Center, connectez-vous à un projet mappé à CA Agile Vision.
- 2. Créez et exécutez des scénarios de test.
- 3. Exécutez le module d'extension Quality Center.

Les dossiers des scénarios de test sont importés dans CA Agile Vision.

# <span id="page-58-0"></span>**Annexe A : Mappage de champs CA Clarity PPM pour CA Agile Vision et CA Product Vision**

Ce chapitre traite des sujets suivants :

[Mappage de projets](#page-58-1) (page 59) [Mappage des ressources](#page-59-0) (page 60) [Mappage de tâches](#page-60-0) (page 61) [Mappage des journaux des travaux de tâche](#page-62-0) (page 63)

# <span id="page-58-1"></span>**Mappage de projets**

Lorsque vous liez un projet CA Clarity PPM à un produit CA Agile Vision ou CA Product Vision, vous pouvez afficher et utiliser ces produits dans CA Clarity PPM. Une fois les projets liés, les dates de version sont automatiquement mises à jour dans CA Agile Vision, si vous mettez à jour les dates de projet dans CA Clarity PPM.

Le tableau suivant indique comment mapper les champs de projet et de version CA Agile Vision vers les champs de projet CA Clarity PPM :

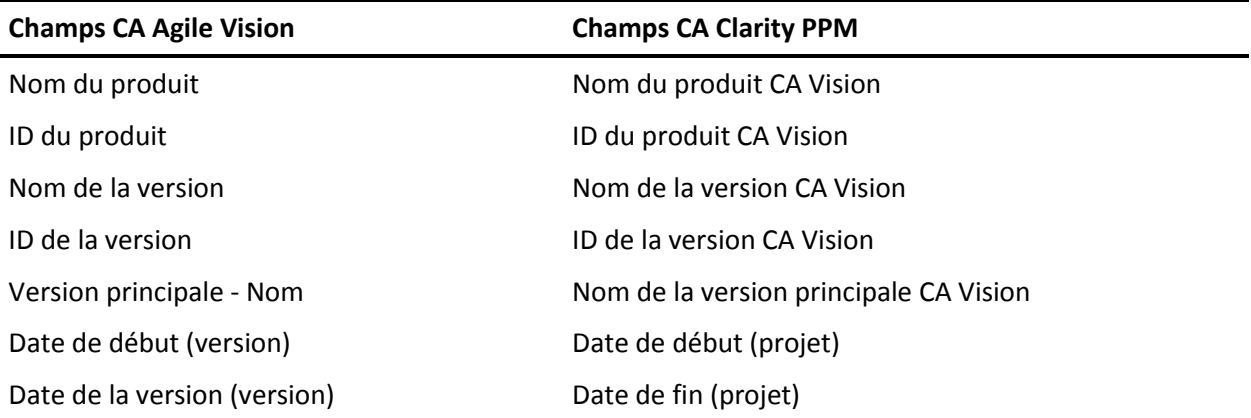

# <span id="page-59-0"></span>**Mappage des ressources**

Lorsque vous ajoutez des ressources à l'équipe du projet CA Clarity PPM intégré, les utilisateurs ne possédant pas de compte utilisateur Salesforce.com sont créés en tant que nouveaux comptes et sont ajoutés en tant qu'utilisateurs de CA Agile Vision. Les ressources possédant des comptes utilisateurs Salesforce.com sont ajoutées en tant qu'utilisateurs de CA Agile Vision et sont liées au projet CA Clarity PPM.

Le numéro d'employé et l'adresse électronique d'une ressource permettent de déterminer s'il existe un compte Salesforce.com pour cette ressource.

Les nouveaux utilisateurs reçoivent une notification par courriel avec leur adresse électronique Clarity CA avec le nom d'utilisateur et un mot de passe temporaire pour la connexion à Salesforce.com. L'adresse électronique est ajoutée avec un horodatage au cas où le nom d'utilisateur existerait déjà dans Salesforce.com.

Ils peuvent utiliser cette connexion pour accéder à CA Agile Vision et modifier leur mot de passe. Une licence CA Agile Vision Enterprise Edition est requise pour chaque compte Salesforce.com qui correspond à un utilisateur de CA Agile Vision et qui est lié à un projet CA Clarity PPM.

#### **Mappage des ressources**

Le tableau suivant indique comment mapper les champs de ressources de CA Clarity PPM à CA Agile Vision :

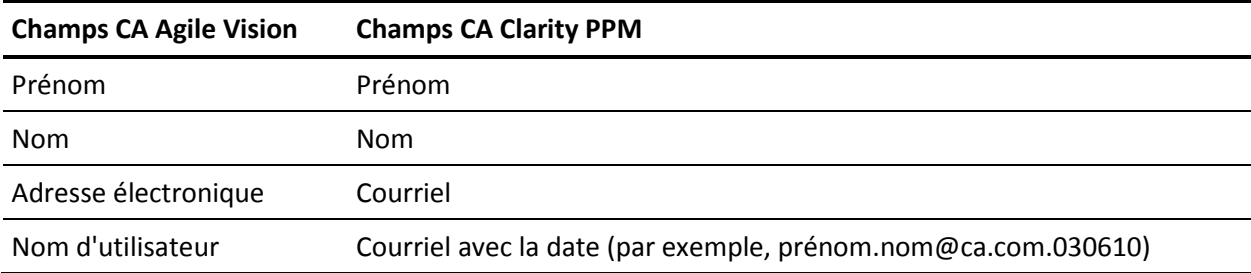

## **Suppression d'une ressource**

Si une ressource liée est supprimée dans CA Clarity PPM, elle est également supprimée du projet intégré dans CA Agile Vision. Cette ressource ne peut alors plus journaliser de temps ni être affectée à des user stories et à des tâches qui lient à CA Clarity PPM. Vous pouvez désactiver cet utilisateur dans CA Agile Vision.

# <span id="page-60-0"></span>**Mappage de tâches**

Créez des user stories et des problèmes avec des tâches dans CA Agile Vision et affectez-les à des sprints et à des versions (produit, principale ou les deux). Les tâches correspondantes sont automatiquement créées dans le projet CA Clarity PPM lié. Seules les user stories affectées à la version principale s'affichent dans l'organigramme des tâches si le projet CA Clarity PPM est lié à une version principale dans CA Agile Vision. Tous les produits associés à la version principale s'affichent au niveau supérieur.

L'organigramme des tâches du projet CA Clarity PPM est créé comme suit :

- Le nom du produit et le nom de la version s'affichent comme la tâche récapitulative du niveau supérieur avec des sprints, des user stories ou des problèmes et des tâches en cascade en dessous.
- Si les user stories ne sont pas affectées à une version de produit, mais qu'elles sont affectées à une version principale, la tâche récapitulative du niveau supérieur s'affiche en tant que nom du produit.
- Si les user stories ne sont pas affectées à une version principale, mais qu'elles sont affectées à une version de produit, la tâche récapitulative du niveau supérieur s'affiche en tant que nom de la version.
- Les user stories affectées sont regroupées sous des sprints.
- Les user stories dont l'affectation est annulée sont regroupées en tant que tâches non planifiées.
- Les tâches sont regroupées sous des user stories auxquelles elles sont associées.
- Les problèmes sont groupés sous des sprints ou des tâches non planifiés au même niveau que les user stories.

Si le projet CA Clarity PPM est lié à une version principale dans CA Agile Vision, la hiérarchie de l'OdT se présente de la façon suivante :

Produit - Version

Sprint

User story

Tâche

Si le projet CA Clarity PPM est lié à une version de produit dans CA Agile Vision, la hiérarchie de l'OdT se présente de la façon suivante :

Sprint

User story

Tâche

#### **Mises à jour des tâches**

Toutes les modifications apportées aux tâches dans CA Agile Vision sont automatiquement mises à jour dans CA Clarity PPM. Par exemple, si le destinataire de la tâche change, il est mis à jour dans CA Clarity PPM. Si les heures estimées et le destinataire sont supprimés de CA Agile Vision, la charge restante et le destinataire sont également supprimés de la tâche CA Clarity PPM.

## **Suppression d'une tâche**

Si vous supprimez un sprint dans CA Agile Vision, la tâche de sprint intégrée est supprimée dans CA Clarity PPM. Les sous-tâches de cette tâche de sprint sont regroupées d'après les critères suivants :

- Si la user story parente n'est pas affectée à un sprint, les sous-tâches sont regroupées sous la tâche non planifiée.
- Si la user story parente est affectée à un nouveau sprint, les sous-tâches sont regroupées sous cette nouvelle tâche de sprint.

Si vous supprimez une user story dans CA Agile Vision avec des charges constatées sur les tâches, la tâche et les sous-tâches sont cumulées dans le groupe de tâches supprimé dans CA Clarity PPM. S'il ne reste aucunes charges constatées pour ces tâches, la tâche de la user story et ses sous-tâches sont supprimées dans CA Clarity PPM.

# **Mappage de tâches**

Le tableau suivant indique comment les informations de sprint, d'user story et de tâche CA Agile Vision sont utilisées pour le remplissage des champs et des valeurs d'organigramme des tâches CA Clarity PPM :

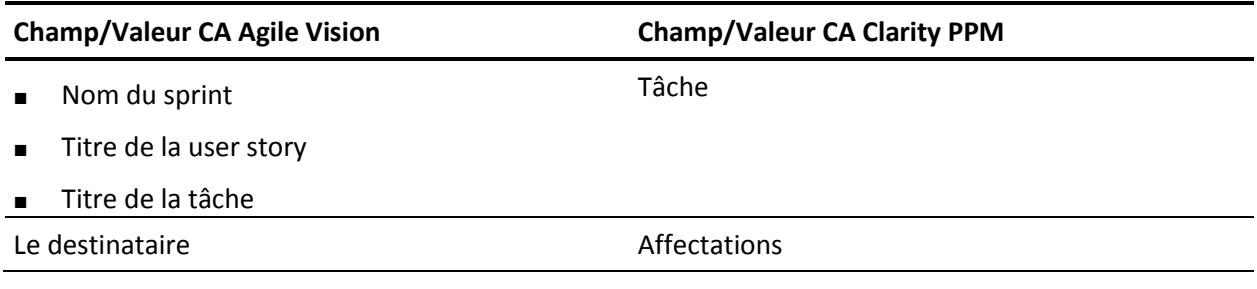

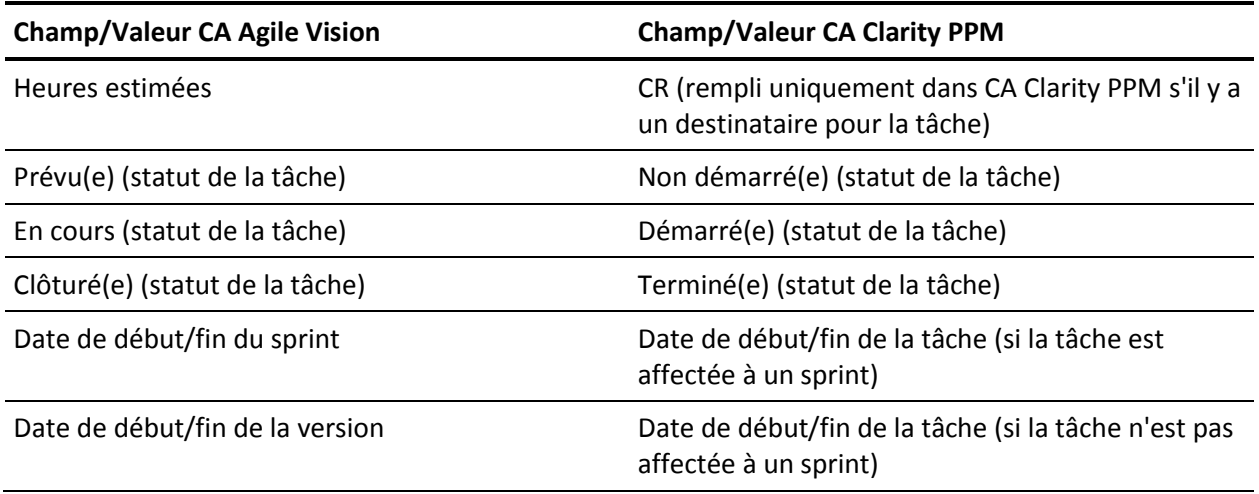

# <span id="page-62-0"></span>**Mappage des journaux des travaux de tâche**

Lorsque vous saisissez les heures travaillées sur une tâche dans CA Agile Vision à l'aide du journal des travaux de tâche ou du mur virtuel, les mises à jour suivantes ont lieu dans CA Clarity PPM :

- L'utilisateur journalisant le temps est ajouté en tant que destinataire à la tâche liée dans la page Affectations (s'il ne s'agit pas déjà d'un destinataire pour la tâche CA Clarity PPM).
- Les heures travaillées sont ajoutées aux charges constatées de la tâche.
- Les heures travaillées et les heures restantes sont remplies dans la feuille de temps CA Clarity PPM pour la ressource associée et pour la date applicable.

# **Mappage des journaux des travaux**

Le tableau suivant indique le mappage des informations du journal des travaux de la tâche CA Agile Vision vers des feuilles de temps CA Clarity PPM :

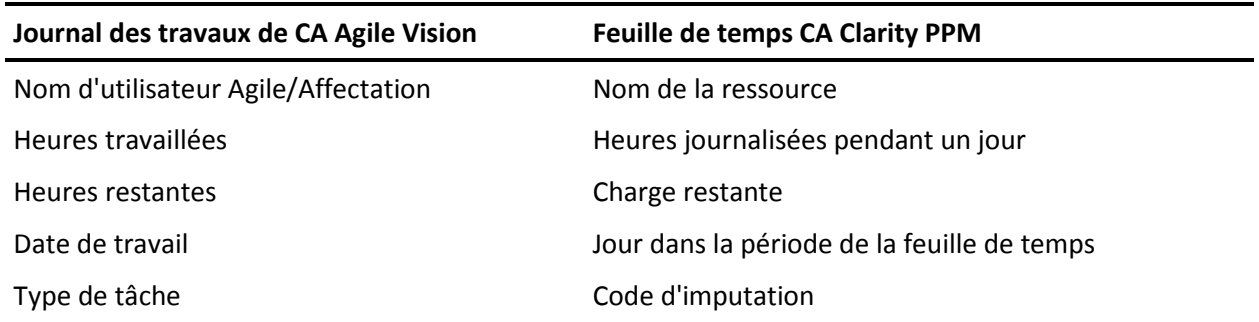

# **Mise à jour et suppression du journal des travaux**

Chaque fois que vous mettez à jour votre journal des travaux dans CA Agile Vision, la feuille de temps correspondante est mise à jour dans CA Clarity PPM, à condition que le statut de la feuille de temps soit autre que Soumise.

Vous pouvez supprimer votre journal des travaux dans CA Agile Vision, même si le temps a déjà été renseigné dans une feuille de temps CA Clarity PPM. Si la feuille de temps n'a pas été soumise, elle est mise à jour sur la base des dernières mises à jour de CA Agile Vision. Si la feuille de temps a déjà été soumise, créez un ajustement de la feuille de temps.

# <span id="page-64-0"></span>**Annexe B : Remerciements aux tiers**

Ce chapitre traite des sujets suivants :

[Dojo Toolkit 1.3.1](#page-65-0) (page 66) Ext JS - [Bibliothèque JavaScript](#page-66-0) (page 67) [JSON 1.0](#page-67-0) (page 68) [jquery 1.3.2](#page-68-0) (page 69)

# <span id="page-65-0"></span>**Dojo Toolkit 1.3.1**

Ce produit inclut le logiciel Dojo Toolkit 1.3.1, que CA distribue en accord avec les termes suivants :

Copyright (c) 2005-2009, The Dojo Foundation

All rights reserved.

Redistribution and use in source and binary forms, with or without modification, are permitted provided that the following conditions are met:

- Redistributions of source code must retain the above copyright notice, this list of conditions and the following disclaimer.
- Redistributions in binary form must reproduce the above copyright notice, this list of conditions and the following disclaimer in the documentation and/or other materials provided with the distribution.
- Neither the name of the Dojo Foundation nor the names of its contributors may be used to endorse or promote products derived from this software without specific prior written permission.

THIS SOFTWARE IS PROVIDED BY THE COPYRIGHT HOLDERS AND CONTRIBUTORS "AS IS" AND ANY EXPRESS OR IMPLIED WARRANTIES, INCLUDING, BUT NOT LIMITED TO, THE IMPLIED WARRANTIES OF MERCHANTABILITY AND FITNESS FOR A PARTICULAR PURPOSE ARE DISCLAIMED. IN NO EVENT SHALL THE COPYRIGHT OWNER OR CONTRIBUTORS BE LIABLE FOR ANY DIRECT, INDIRECT, INCIDENTAL, SPECIAL, EXEMPLARY, OR CONSEQUENTIAL DAMAGES (INCLUDING, BUT NOT LIMITED TO, PROCUREMENT OF SUBSTITUTE GOODS OR SERVICES; LOSS OF USE, DATA, OR PROFITS; OR BUSINESS INTERRUPTION) HOWEVER CAUSED AND ON ANY THEORY OF LIABILITY, WHETHER IN CONTRACT, STRICT LIABILITY, OR TORT (INCLUDING NEGLIGENCE OR OTHERWISE) ARISING IN ANY WAY OUT OF THE USE OF THIS SOFTWARE, EVEN IF ADVISED OF THE POSSIBILITY OF SUCH DAMAGE.

# <span id="page-66-0"></span>**Ext JS - Bibliothèque JavaScript**

Ext JS - Bibliothèque JavaScript

Copyright (c) 2006-2010, Ext JS, Inc.

All rights reserved.

licensing@extjs.com

http://extjs.com/license

Open Source License

------------------------------------------------------------------------------------------

Ext is licensed under the terms of the Open Source GPL 3,0 license.

http://www.gnu.org/licenses/gpl.html

There are several FLOSS exceptions available for use with this release for open source applications that are distributed under a license other than the GPL.

\* Open Source License Exception for Applications

http://extjs.com/products/floss-exception.php

\* Open Source License Exception for Development

http://extjs.com/products/ux-exception.php

Commercial License

-----------------------------------------------------------------------------------------

This is the appropriate option if you are creating proprietary applications and you are not prepared to distribute and share the source code of your application under the GPL v3 license. Please visit http://extjs.com/license for more details.

OEM / Reseller License

------------------------------------------------------------------------------------------

For more details, please visit: http://extjs.com/license.

--

This library is distributed in the hope that it will be useful, but WITHOUT ANY WARRANTY; without even the implied warranty of MERCHANTABILITY or FITNESS FOR A PARTICULAR PURPOSE. See the GNU General Public License for more details.

# <span id="page-67-0"></span>**JSON 1.0**

Ce produit inclut le logiciel JSON 1.0, que CA distribue en accord avec les termes suivants :

Copyright (c) 2002 JSON.org

Permission is hereby granted, free of charge, to any person obtaining a copy of this software and associated documentation files (the "Software"), to deal in the Software without restriction, including without limitation the rights to use, copy, modify, merge, publish, distribute, sublicense, and/or sell copies of the Software, and to permit persons to whom the Software is furnished to do so, subject to the following conditions:

The above copyright notice and this permission notice shall be included in all copies or substantial portions of the Software.

The Software shall be used for Good, not Evil.

THE SOFTWARE IS PROVIDED "AS IS", WITHOUT WARRANTY OF ANY KIND, EXPRESS OR IMPLIED, INCLUDING BUT NOT LIMITED TO THE WARRANTIES OF MERCHANTABILITY, FITNESS FOR A PARTICULAR PURPOSE AND NONINFRINGEMENT. IN NO EVENT SHALL THE AUTHORS OR COPYRIGHT HOLDERS BE LIABLE FOR ANY CLAIM, DAMAGES OR OTHER LIABILITY, WHETHER IN AN ACTION OF CONTRACT, TORT OR OTHERWISE, ARISING FROM, OUT OF OR IN CONNECTION WITH THE SOFTWARE OR THE USE OR OTHER DEALINGS IN THE SOFTWARE.

# <span id="page-68-0"></span>**jquery 1.3.2**

Ce produit inclut le logiciel jquery 1.3.2, que CA distribue en accord avec les termes suivants :

Copyright (c) 2009 John Resig, http://jquery.com/

Permission is hereby granted, free of charge, to any person obtaining a copy of this software and associated documentation files (the "Software"), to deal in the Software without restriction, including without limitation the rights to use, copy, modify, merge, publish, distribute, sublicense, and/or sell copies of the Software, and to permit persons to whom the Software is furnished to do so, subject to the following conditions:

The above copyright notice and this permission notice shall be included in all copies or substantial portions of the Software.

THE SOFTWARE IS PROVIDED "AS IS", WITHOUT WARRANTY OF ANY KIND, EXPRESS OR IMPLIED, INCLUDING BUT NOT LIMITED TO THE WARRANTIES OF MERCHANTABILITY, FITNESS FOR A PARTICULAR PURPOSE AND NONINFRINGEMENT. IN NO EVENT SHALL THE AUTHORS OR COPYRIGHT HOLDERS BE LIABLE FOR ANY CLAIM, DAMAGES OR OTHER LIABILITY, WHETHER IN AN ACTION OF CONTRACT, TORT OR OTHERWISE, ARISING FROM, OUT OF OR IN CONNECTION WITH THE SOFTWARE OR THE USE OR OTHER DEALINGS IN THE SOFTWARE.